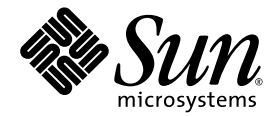

# Sun Fire<sup>™</sup> V210 and V240 Servers Administration Guide

Sun Microsystems, Inc. www.sun.com

Part No. 819-4208-10 December 2005, Revision A

Submit comments about this document at: <http://www.sun.com/hwdocs/feedback>

Copyright 2005 Sun Microsystems, Inc., 4150 Network Circle, Santa Clara, California 95054, U.S.A. All rights reserved.

Sun Microsystems, Inc. has intellectual property rights relating to technology that is described in this document. In particular, and without limitation, these intellectual property rights may include one or more of the U.S. patents listed at http://www.sun.com/patents and one or more additional patents or pending patent applications in the U.S. and in other countries.

This document and the product to which it pertains are distributed under licenses restricting their use, copying, distribution, and decompilation. No part of the product or of this document may be reproduced in any form by any means without prior written authorization of Sun and its licensors, if any.

Third-party software, including font technology, is copyrighted and licensed from Sun suppliers.

Parts of the product may be derived from Berkeley BSD systems, licensed from the University of California. UNIX is a registered trademark in the U.S. and in other countries, exclusively licensed through X/Open Company, Ltd.

Sun, Sun Microsystems, the Sun logo, Sun Fire, SunVTS, Sun Enterprise Administration Mechanism, StorEdge, SunATM, Java, OpenBoot, docs.sun.com, and Solaris are trademarks or registered trademarks of Sun Microsystems, Inc. in the U.S. and in other countries.

All SPARC trademarks are used under license and are trademarks or registered trademarks of SPARC International, Inc. in the U.S. and in other countries. Products bearing SPARC trademarks are based upon an architecture developed by Sun Microsystems, Inc.

The OPEN LOOK and Sun™ Graphical User Interface was developed by Sun Microsystems, Inc. for its users and licensees. Sun acknowledges the pioneering efforts of Xerox in researching and developing the concept of visual or graphical user interfaces for the computer industry. Sun holds a non-exclusive license from Xerox to the Xerox Graphical User Interface, which license also covers Sun's licensees who implement OPEN LOOK GUIs and otherwise comply with Sun's written license agreements.

U.S. Government Rights—Commercial use. Government users are subject to the Sun Microsystems, Inc. standard license agreement and applicable provisions of the FAR and its supplements.

DOCUMENTATION IS PROVIDED "AS IS" AND ALL EXPRESS OR IMPLIED CONDITIONS, REPRESENTATIONS AND WARRANTIES, INCLUDING ANY IMPLIED WARRANTY OF MERCHANTABILITY, FITNESS FOR A PARTICULAR PURPOSE OR NON-INFRINGEMENT, ARE DISCLAIMED, EXCEPT TO THE EXTENT THAT SUCH DISCLAIMERS ARE HELD TO BE LEGALLY INVALID.

Copyright 2005 Sun Microsystems, Inc., 4150 Network Circle, Santa Clara, Californie 95054, Etats-Unis. Tous droits réservés.

Sun Microsystems, Inc. a les droits de propriété intellectuels relatants à la technologie qui est décrit dans ce document. En particulier, et sans la limitation, ces droits de propriété intellectuels peuvent inclure un ou plus des brevets américains énumérés à http://www.sun.com/patents et<br>un ou les brevets plus supplémentaires ou les applications de brevet en attente d

Ce produit ou document est protégé par un copyright et distribué avec des licences qui en restreignent l'utilisation, la copie, la distribution, et la décompilation. Aucune partie de ce produit ou document ne peut être reproduite sous aucune forme, par quelque moyen que ce soit, sans l'autorisation préalable et écrite de Sun et de ses bailleurs de licence, s'il  $\hat{y}$  en a.

Le logiciel détenu par des tiers, et qui comprend la technologie relative aux polices de caractères, est protégé par un copyright et licencié par des fournisseurs de Sun.

Des parties de ce produit pourront être dérivées des systèmes Berkeley BSD licenciés par l'Université de Californie. UNIX est une marque déposée aux Etats-Unis et dans d'autres pays et licenciée exclusivement par X/Open Company, Ltd.

Sun, Sun Microsystems, le logo Sun, Sun Fire, SunVTS, Sun Enterprise Administration Mechanism, StorEdge, SunATM, Java, OpenBoot,<br>docs.sun.com, et Solaris sont des marques de fabrique ou des marques déposées de Sun Microsys

Toutes les marques SPARC sont utilisées sous licence et sont des marques de fabrique ou des marques déposées de SPARC International, Inc. aux Etats-Unis et dans d'autres pays. Les produits portant les marques SPARC sont basés sur une architecture développée par Sun Microsystems, Inc.

L'interface d'utilisation graphique OPEN LOOK et Sun™ a été développée par Sun Microsystems, Inc. pour ses utilisateurs et licenciés. Sun reconnaît les efforts de pionniers de Xerox pour la recherche et le développement du concept des interfaces d'utilisation visuelle ou graphique<br>pour l'industrie de l'informatique. Sun détient une license non exclusive de X couvrant également les licenciées de Sun qui mettent en place l'interface d 'utilisation graphique OPEN LOOK et qui en outre se conforment aux licences écrites de Sun.

LA DOCUMENTATION EST FOURNIE "EN L'ÉTAT" ET TOUTES AUTRES CONDITIONS, DECLARATIONS ET GARANTIES EXPRESSES OU TACITES SONT FORMELLEMENT EXCLUES, DANS LA MESURE AUTORISEE PAR LA LOI APPLICABLE, Y COMPRIS NOTAMMENT TOUTE GARANTIE IMPLICITE RELATIVE A LA QUALITE MARCHANDE, A L'APTITUDE A UNE UTILISATION PARTICULIERE OU A L'ABSENCE DE CONTREFAÇON.

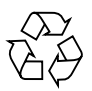

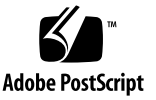

### Contents

#### **[Preface](#page-12-0) xiii**

#### **1. [Introduction](#page-18-0) 1–1**

- [1.1 Sun Fire V210 and V240 Servers Overview](#page-19-0) 1–2
	- [1.1.1 Sun Fire V210 Server](#page-19-1) 1–2
	- [1.1.2 Sun Fire V240 Server](#page-20-0) 1–3
	- [1.1.3 Features](#page-21-0) 1–4
	- [1.1.4 Preinstalled Software](#page-21-1) 1–4
	- [1.1.5 Sun Fire V210 and V240 Servers—Comparison](#page-22-0) 1–5

#### [1.2 Bezel Features](#page-22-1) 1–5

- [1.2.1 Server Status Indicators](#page-23-0) 1–6
- [1.2.2 To Turn the Locator LED On](#page-24-0) 1–7
- [1.2.3 To Turn the Locator LED Off](#page-24-1) 1–7
- [1.2.4 To Display Locator LED Status](#page-25-0) 1–8
- [1.2.5 Front Panel](#page-25-1) 1–8
- [1.2.6 On/Standby Switch](#page-26-0) 1–9 [1.2.6.1 Controlling Server Power States](#page-27-0) 1–10
- [1.2.7 Hard Drives](#page-28-0) 1–11
- [1.2.8 DVD-ROM Drive](#page-29-0) 1–12
- [1.2.9 System Configuration Card](#page-29-1) 1–12
- [1.2.10 Keyswitch 1–15](#page-32-0)
- [1.3 Back Panel Features](#page-34-0) 1–17
	- [1.3.1 I/O Ports](#page-34-1) 1–17
	- [1.3.2 Network Status Indicators](#page-35-0) 1–18
	- [1.3.3 USB Ports](#page-36-0) 1–19
	- [1.3.4 External SCSI Port](#page-36-1) 1–19
	- [1.3.5 Power Supply Unit](#page-36-2) 1–19
- [1.4 System Prompts](#page-37-0) 1–20

#### **2. [Removing and Replacing Components](#page-40-0) 2–1**

- [2.1 Replaceable Components](#page-41-0) 2–2
- [2.2 Avoiding Electrostatic Discharge](#page-41-1) 2–2
	- [2.2.1 Avoiding Electrostatic Discharge While Working on the Front](#page-41-2)  Panel 2–2
	- [2.2.2 Opening the Front Bezel](#page-41-3) 2–2
- [2.3 Controlling Server Power](#page-43-0) 2–4
	- [2.3.1 Powering On—Using the On/Standby Switch](#page-43-1) 2–4
	- [2.3.2 Powering Off—Using the On/Standby Switch](#page-44-0) 2–5
- [2.4 Swapping a System Configuration Card Between Servers](#page-45-0) 2–6
	- [2.4.1 Swapping a System Configuration Card Between Servers](#page-45-1) 2–6
- [2.5 Removing and Replacing Hard Drives](#page-46-0) 2–7
	- [2.5.1 Removing a Hard Drive](#page-46-1) 2–7
	- [2.5.2 Replacing a Hard Drive](#page-47-0) 2–8
	- [2.5.3 Installing a SCSI Hard Drive With Solaris Running](#page-48-0) 2–9
	- [2.5.4 Removing a SCSI Hard Drive With Solaris Running](#page-50-0) 2–11
- [2.6 Removing and Replacing the DVD Drive](#page-51-0) 2–12
	- [2.6.1 Removing the DVD Drive](#page-52-0) 2–13
	- [2.6.2 Replacing the DVD Drive](#page-52-1) 2–13
- [2.7 Removing and Replacing a Power Supply Unit](#page-53-0) 2–14
- [2.7.1 Removing a Power Supply Unit 2–14](#page-53-1)
- [2.7.2 Replacing a Power Supply Unit](#page-54-0) 2–15

#### **3. [Sun Advanced Lights Out Manager](#page-56-0) 3–1**

- [3.1 Sun Advanced Lights Out Manager \(ALOM\)](#page-57-0) 3–2
	- [3.1.1 Email Delivery Alerts](#page-57-1) 3–2
	- [3.1.2 What ALOM Monitors](#page-58-0) 3–3
	- [3.1.3 Automatic Server Restart](#page-59-0) 3–4
- [3.2 ALOM Management Ports](#page-59-1) 3–4
- [3.3 Setting the](#page-60-0) admin Password 3–5
- [3.4 Basic ALOM Functions](#page-60-1) 3–5
	- [3.4.1 To Switch to the ALOM Prompt](#page-61-0) 3–6
	- [3.4.2 To Switch to the Server Console Prompt](#page-61-1) 3–6
	- [3.4.3 To Set the Serial Port Speed Back to the Default](#page-62-0) 3–7
	- [3.4.4](#page-62-1) scadm resetrsc Command 3–7
	- [3.4.5](#page-62-2) TTYB Console Output 3–7

#### **4. [Sun Management Center](#page-64-0) 4–1**

- [4.1 Sun Management Center](#page-65-0) 4–2
	- [4.1.1 How Sun Management Center Works](#page-65-1) 4–2
	- [4.1.2 Other Sun Management Center Features](#page-66-0) 4–3
		- [4.1.2.1 Informal Tracking](#page-66-1) 4–3
		- [4.1.2.2 Hardware Diagnostic Suite](#page-66-2) 4–3
		- [4.1.2.3 Interoperability—Third-Party Monitoring Tools](#page-66-3) 4–3
	- [4.1.3 Using Sun Management Center](#page-67-0) 4–4
		- [4.1.3.1 Obtaining the Latest Information](#page-67-1) 4–4
- [4.2 Hardware Diagnostic Suite](#page-67-2) 4–4
	- [4.2.1 When to run Hardware Diagnostic Suite](#page-67-3) 4–4
	- [4.2.2 Requirements for Using Hardware Diagnostic Suite](#page-68-0) 4–5

#### **5. [SunVTS 5–1](#page-70-0)**

- [5.1 SunVTS](#page-71-0) 5–2
	- [5.1.1 SunVTS Software and Security](#page-71-1) 5–2
	- [5.1.2 Using SunVTS](#page-72-0) 5–3
	- [5.1.3 To Find Out Whether SunVTS Is Installed](#page-73-0) 5–4
	- [5.1.4 Installing SunVTS](#page-73-1) 5–4
	- [5.1.5 Viewing SunVTS Documentation](#page-74-0) 5–5

#### **6. [Diagnostics](#page-76-0) 6–1**

- [6.1 Overview of Diagnostic Tools](#page-77-0) 6–2
- [6.2 Status Indicators](#page-78-0) 6–3
- [6.3 Sun Advanced Lights Out Manager](#page-78-1) 6–3
- [6.4 POST Diagnostics](#page-79-0) 6–4
	- [6.4.1 To Start POST Diagnostics—Method 1](#page-80-0) 6–5
	- [6.4.2 To Start POST Diagnostics—Method 2](#page-80-1) 6–5
	- [6.4.3 Controlling POST Diagnostics](#page-81-0) 6–6
- [6.5 OpenBoot Diagnostics](#page-83-0) 6–8
	- [6.5.1 To Start OpenBoot Diagnostics](#page-83-1) 6–8
	- [6.5.2 Controlling OpenBoot Diagnostics Tests](#page-84-0) 6–9
		- [6.5.2.1](#page-85-0) test and test-all Commands 6–10
		- [6.5.2.2 What OpenBoot Diagnostics Error Messages Tell You](#page-86-0) 6–11
- [6.6 OpenBoot Commands](#page-88-0) 6–13
	- [6.6.1](#page-88-1) probe-scsi Command 6–13
	- [6.6.2](#page-89-0) probe-ide Command 6–14
	- [6.6.3](#page-89-1) show-devs Command 6–14
	- [6.6.4 To Run OpenBoot Commands](#page-91-0) 6–16
- [6.7 Operating System Diagnostic Tools](#page-92-0) 6–17
	- [6.7.1 Error and System Message Log Files](#page-92-1) 6–17
- [6.7.2 Solaris System Information Commands 6–17](#page-92-2)
	- [6.7.2.1](#page-93-0) prtconf command 6–18
	- [6.7.2.2](#page-94-0) prtdiag Command 6–19
	- [6.7.2.3](#page-97-0) prtfru Command 6–22
	- [6.7.2.4](#page-98-0) psrinfo Command 6–23
	- [6.7.2.5](#page-99-0) showrev Command 6–24
- [6.7.3 To Run Solaris System Information Commands](#page-99-1) 6–24
- [6.8 Recent Diagnostic Test Results](#page-100-0) 6–25
	- [6.8.1 To View Recent Test Results](#page-100-1) 6–25
- [6.9 OpenBoot Configuration Variables](#page-101-0) 6–26
	- [6.9.1 To View and Set OpenBoot Configuration Variables](#page-101-1) 6–26
		- [6.9.1.1 To View OpenBoot Configuration Variables](#page-101-2) 6–26
		- [6.9.1.2 To Set OpenBoot Configuration Variables](#page-101-3) 6–26
- [6.10 Additional Diagnostic Tests for Specific Devices](#page-102-0) 6–27
	- [6.10.1 Using the](#page-102-1) probe-scsi Command to Confirm That Hard Drives are Active 6–27
	- [6.10.2 Using](#page-103-0) probe-ide Command to Confirm That the DVD or CD-ROM Drive is Connected 6–28
	- [6.10.3 Using](#page-104-0) watch-net and watch-net-all Commands to Check the Network Connections 6–29
- [6.11 Automatic System Recovery](#page-105-0) 6–30
	- [6.11.1](#page-106-0) Auto-Boot Options 6–31
	- [6.11.2 Error Handling Summary](#page-106-1) 6–31
	- [6.11.3 Reset Scenarios](#page-107-0) 6–32
	- [6.11.4 To Enable ASR](#page-107-1) 6–32
	- [6.11.5 To Disable ASR](#page-108-0) 6–33

**Index [Index–1](#page-110-0)**

# Figures

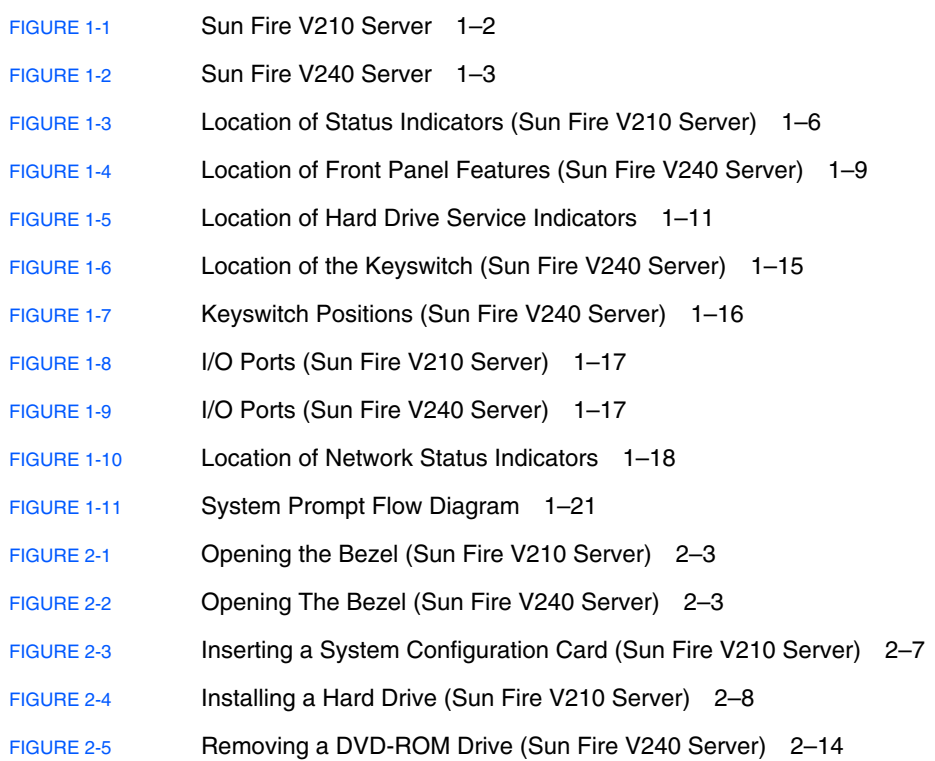

## Tables

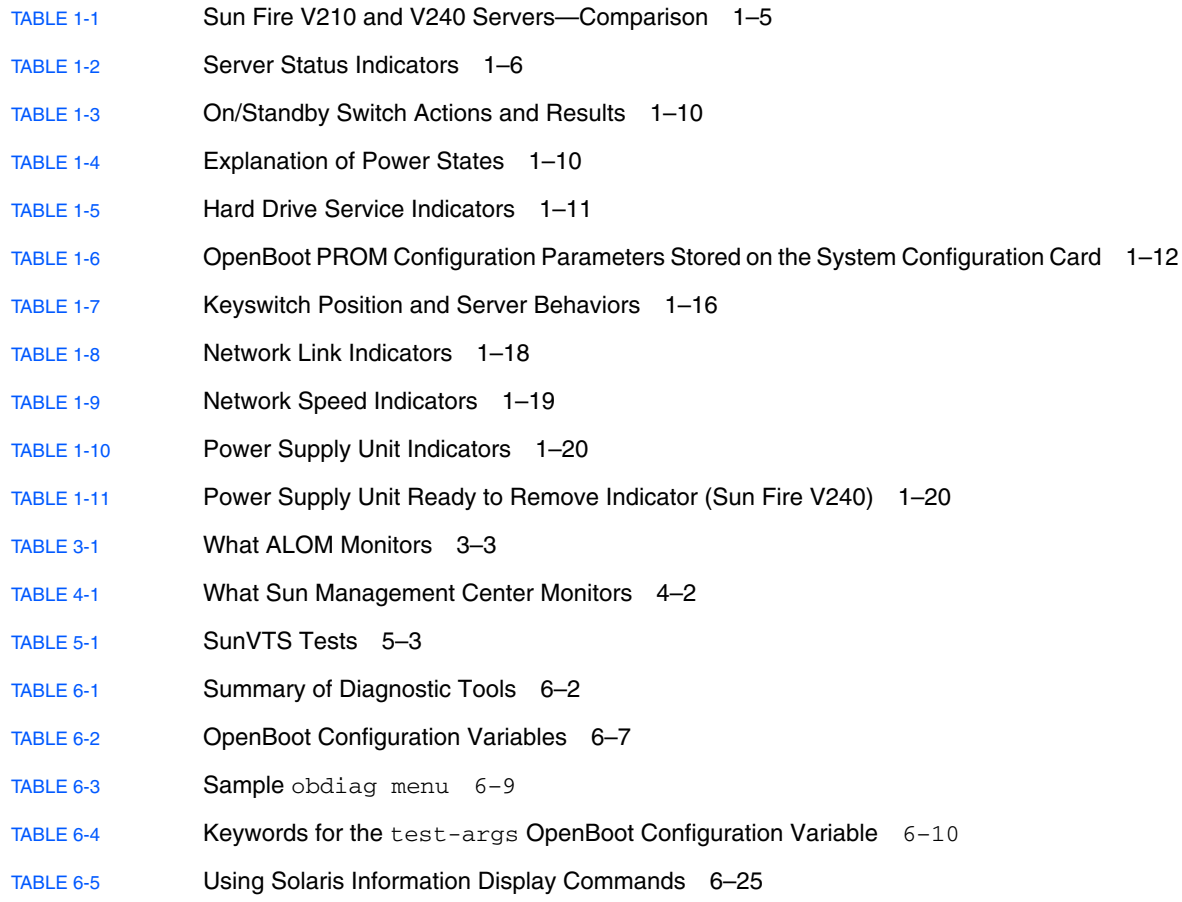

## <span id="page-12-0"></span>Preface

The *Sun Fire V210 and V240 Servers Administration Guide* is intended to be used by experienced system administrators. This guide contains general descriptive information about the Sun Fire<sup>TM</sup> V210 and V240 servers and it includes detailed instructions on the various server administration tasks.

To use the information in this manual you must have a working knowledge of computer network concepts and terms, and advanced knowledge of the Solaris™ Operating System (Solaris OS).

## Before You Read This Document

This document does not cover server installation and rackmounting. For detailed information on those topics, refer to the *Sun Fire V210 and V240 Servers Installation Guide* (819-4209).

Before following any of the procedures described in this document, ensure that you have read the *Sun Fire V210 and V240 Servers Compliance and Safety Manual* (817-4827-12).

## How This Document Is Organized

[Chapter](#page-18-1) 1 is an overview of the Sun Fire V210 and V240 server's main features.

[Chapter](#page-40-1) 2 describes how to remove hardware components located behind the bezel.

[Chapter](#page-56-1) 3 describes basic Sun Advanced Lights Out Manager features and functions.

[Chapter](#page-64-1) 4 describes Sun Management Center features and functions.

[Chapter](#page-70-1) 5 describes SunVTS.

[Chapter](#page-76-1) 6 describes diagnostic tools for the Sun Fire V210 and V240 servers.

## Using UNIX Commands

This document does not contain information on basic  $UNIX^@$  commands and procedures such as shutting down the system, booting the system, and configuring devices.

Refer to one or more of the following documents for this information:

- *Solaris<sup>TM</sup> 10 Sun Hardware Platform Guide* (817-6337)
- Solaris Operating System documentation, which is at:

<http://docs.sun.com>

■ Other software documentation that you received with your system

# Shell Prompts

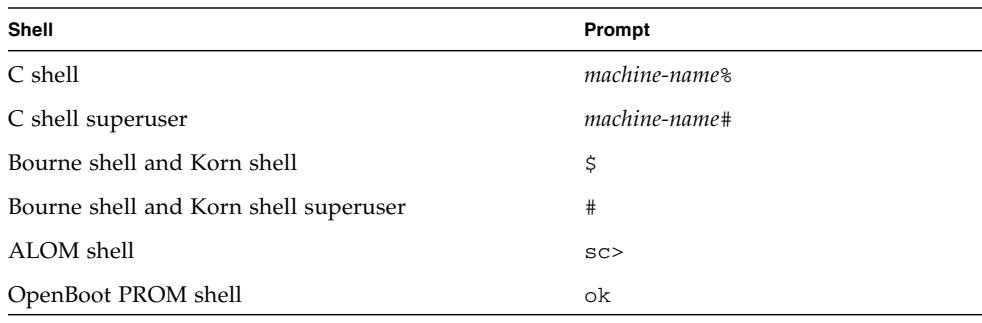

# Typographic Conventions

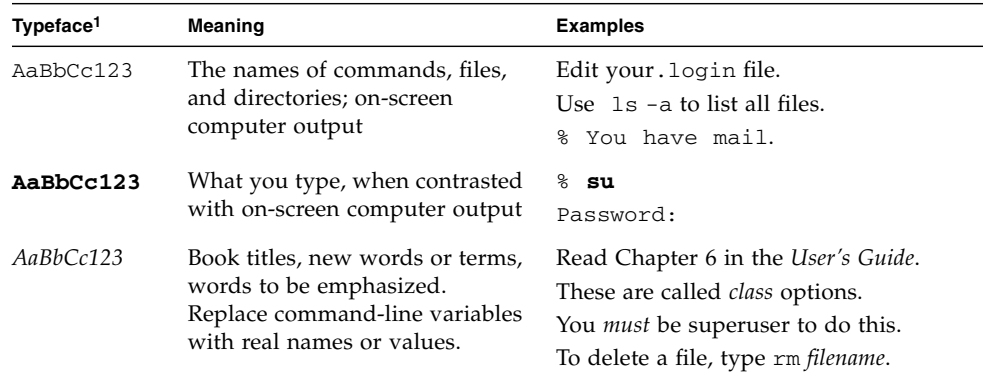

1 The settings on your browser might differ from these settings.

## Related Documentation

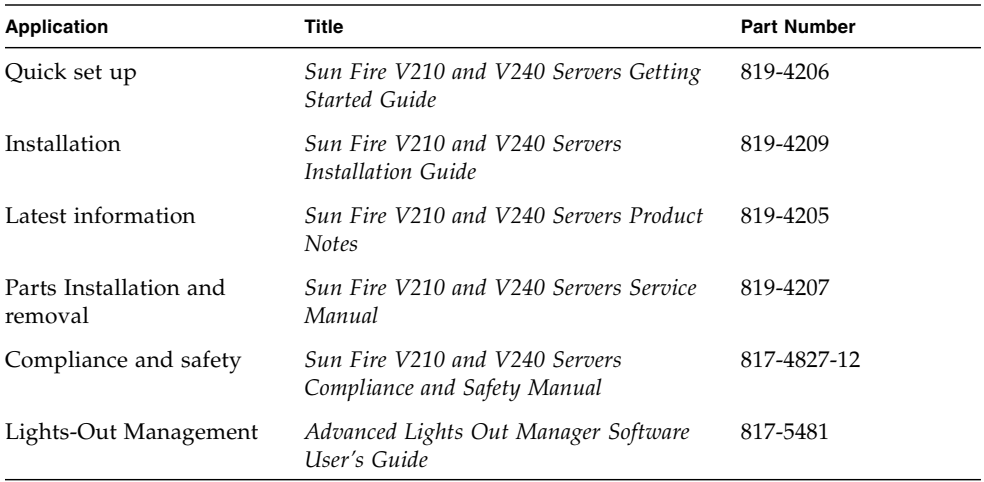

Read *Important Safety Information* (816-7190) and the *Sun Fire V210 and V240 Servers Getting Started Guide* (819-4206) before performing any of the procedures documented in this manual. The documents listed are available online at:

<http://www.sun.com/products-n-solutions/hardware/docs/>

## Documentation, Support, and Training

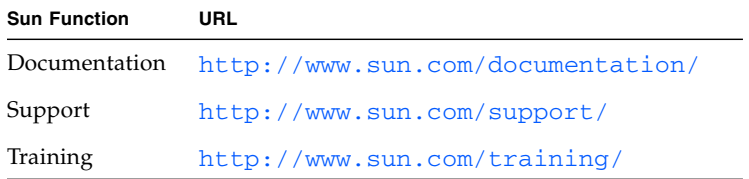

## Third-Party Web Sites

Sun is not responsible for the availability of third-party web sites mentioned in this document. Sun does not endorse and is not responsible or liable for any content, advertising, products, or other materials that are available on or through such sites or resources. Sun will not be responsible or liable for any actual or alleged damage or loss caused by or in connection with the use of or reliance on any such content, goods, or services that are available on or through such sites or resources.

## Sun Welcomes Your Comments

Sun is interested in improving its documentation and welcomes your comments and suggestions. You can submit your comments by going to:

<http://www.sun.com/hwdocs/feedback>

Please include the title and part number of your document with your feedback:

*Sun Fire V210 and V240 Servers Administration Guide*, part number 819-4208-10

<span id="page-18-1"></span>CHAPTER **1**

## <span id="page-18-0"></span>Introduction

This chapter describes the Sun Fire V210 and V240 servers and contains an overview of the following main features:

- Section [1.1, "Sun Fire V210 and V240 Servers Overview" on page](#page-19-0) 1-2
- Section [1.2, "Bezel Features" on page](#page-22-1) 1-5
- Section [1.3, "Back Panel Features" on page](#page-34-0) 1-17
- Section [1.4, "System Prompts" on page](#page-37-0) 1-20

## <span id="page-19-0"></span>1.1 Sun Fire V210 and V240 Servers **Overview**

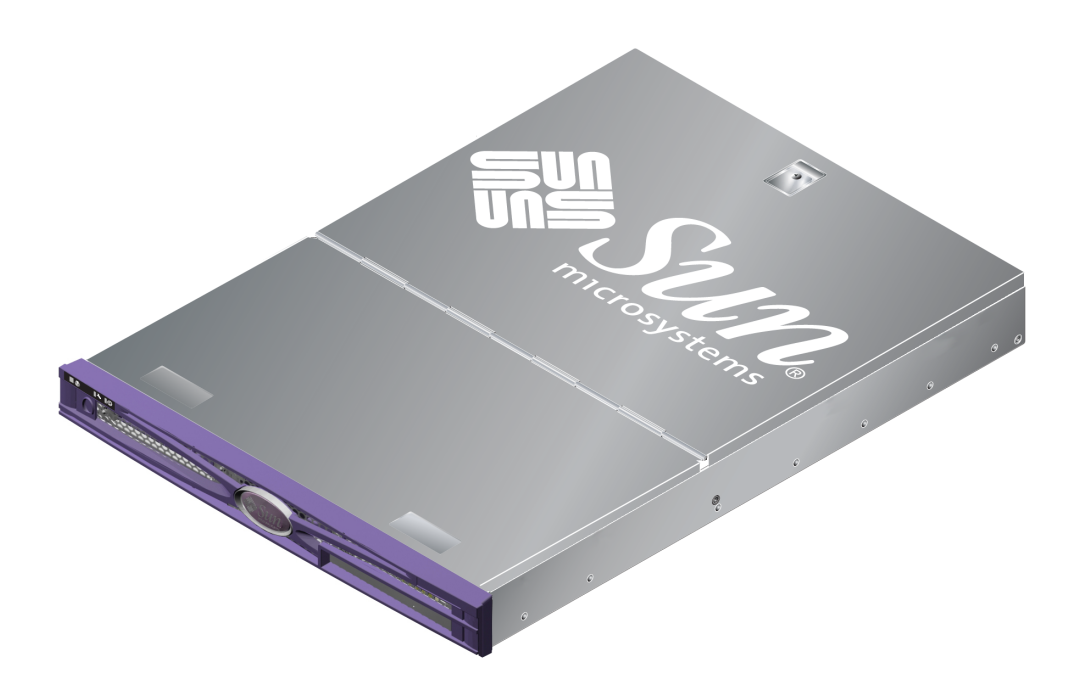

**FIGURE 1-1** Sun Fire V210 Server

### <span id="page-19-2"></span><span id="page-19-1"></span>1.1.1 Sun Fire V210 Server

The Sun Fire V210 server is a commercial grade server in a 1U high package. It uses the UltraSPARC® IIIi processor and can be configured with either one or two processors.

The Sun Fire V210 server is AC powered only. Server depth enables mounting in a standard 800 mm deep rack. Storage is provided by two hot-swappable disk drives, and an optional non-hot-swappable slimline DVD drive. Built-in I/O network functionality is provided by four Gigabit Ethernet channels, one Ultra160 SCSI

multimode port, one general purpose asynchronous serial port and one serial management port, and two independent USB hubs. I/O expansion is provided via one PCI card slot, supporting both 33 MHz and 66 MHz cards.

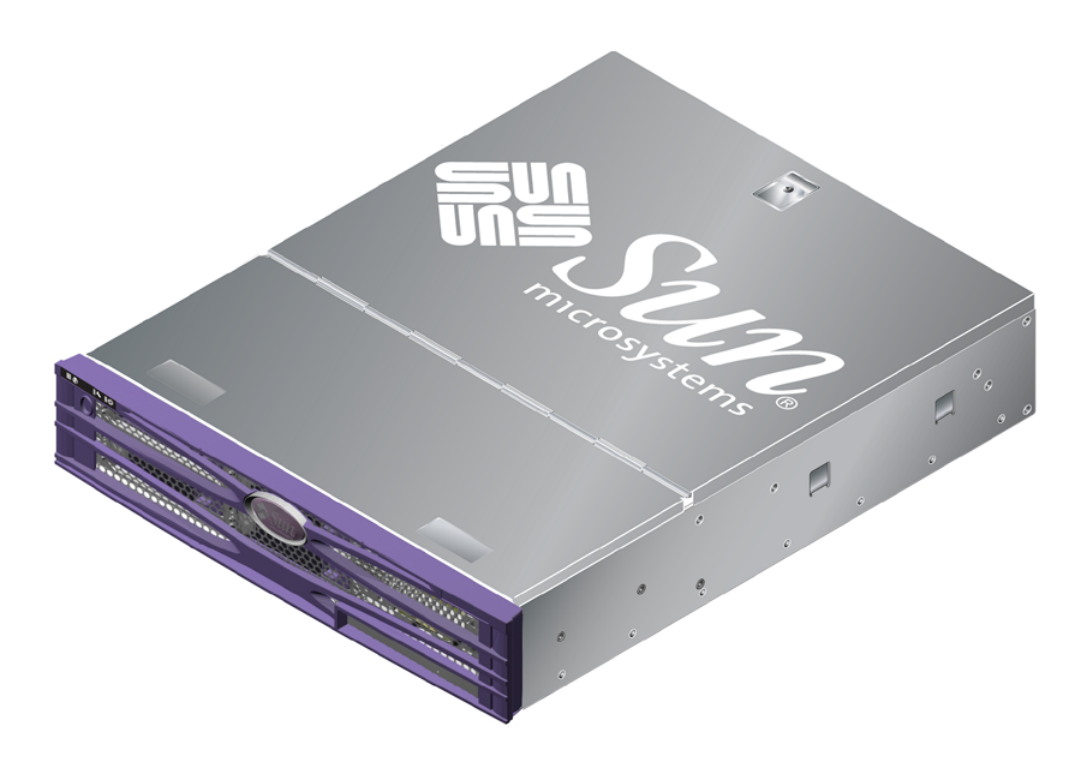

**FIGURE 1-2** Sun Fire V240 Server

### <span id="page-20-1"></span><span id="page-20-0"></span>1.1.2 Sun Fire V240 Server

The Sun Fire V240 server is a commercial grade server in a 2U high package. It uses the UltraSPARC IIIi processor and can be configured with either one or two processors.

The Sun Fire V240 server is AC powered only with dual redundant, hot-swap PSUs. Server depth enables mounting in a standard 800 mm deep rack. Storage is provided by four hot-swappable disk drives, and an optional non hot-swappable slimline DVD drive. Built-in I/O network functionality is provided by four Gigabit Ethernet channels, one Ultra160 SCSI multimode port, one general purpose asynchronous

serial port and one serial management port, and two independent USB hubs. I/O expansion is provided via one PCI card slot supporting both 33 MHz and 66 MHz cards, and two PCI card slots supporting 33 MHz cards.

#### <span id="page-21-0"></span>1.1.3 Features

The Sun Fire V210 and V240 servers share the following features:

- One or two UltraSPARC IIIi processors
- Four DIMM slots per processor
- Four 10/100/1000BASE-T Ethernet ports
- One Ultra160 SCSI port for connecting external devices
- One general purpose serial port
- One serial management port
- Two USB ports
- One 10BASE-T Ethernet server management port
- PCI expansion
- DVD-ROM drive
- Hot-swappable hard drives
- System configuration card
- Front and rear service indicators

### <span id="page-21-1"></span>1.1.4 Preinstalled Software

The Solaris 10 OS is preinstalled on the Sun Fire V210 and V240 servers HDI.

To identify which specific version of software is installed on your server, use the cat /etc/release command.

When you power on your server for the first time you might be given the option to choose the version of Solaris OS you want installed. If this occurs, when you choose one version, the other one is deleted.

<span id="page-22-2"></span>

|                    | Sun Fire V210 server                | Sun Fire V240 server                                                |
|--------------------|-------------------------------------|---------------------------------------------------------------------|
| Height             | 1U high                             | 2U high                                                             |
| <b>PCI</b>         | 1x64-bit 33/66 MHz 3.3V PCI<br>slot | 1x64-bit 33/66 MHz 3.3V PCI<br>slot<br>2x64-bit 33 MHz 5V PCI slots |
| hard drive bays    | Two Ultra160 SCSI                   | Four Ultra160 SCSI                                                  |
| Power supply units | Single AC                           | Dual redundant AC                                                   |
| Keyswitch          | None                                | Behind bezel                                                        |

<span id="page-22-0"></span>**TABLE 1-1** Sun Fire V210 and V240 Servers—Comparison

For addition information about the differences between V210 and V240 servers or for information about V210 and V240 server configurations see: <http://www.sun.com/servers/>

For detailed service information about the servers, see: <http://sunsolve.sun.com> or <http://www.sun.com/hwdocs> Search for *The Sun System Handbook.*

## <span id="page-22-1"></span>1.2 Bezel Features

The front bezel of the Sun Fire V210 and V240 servers contains the server status LEDs and a space for placing an identification label.

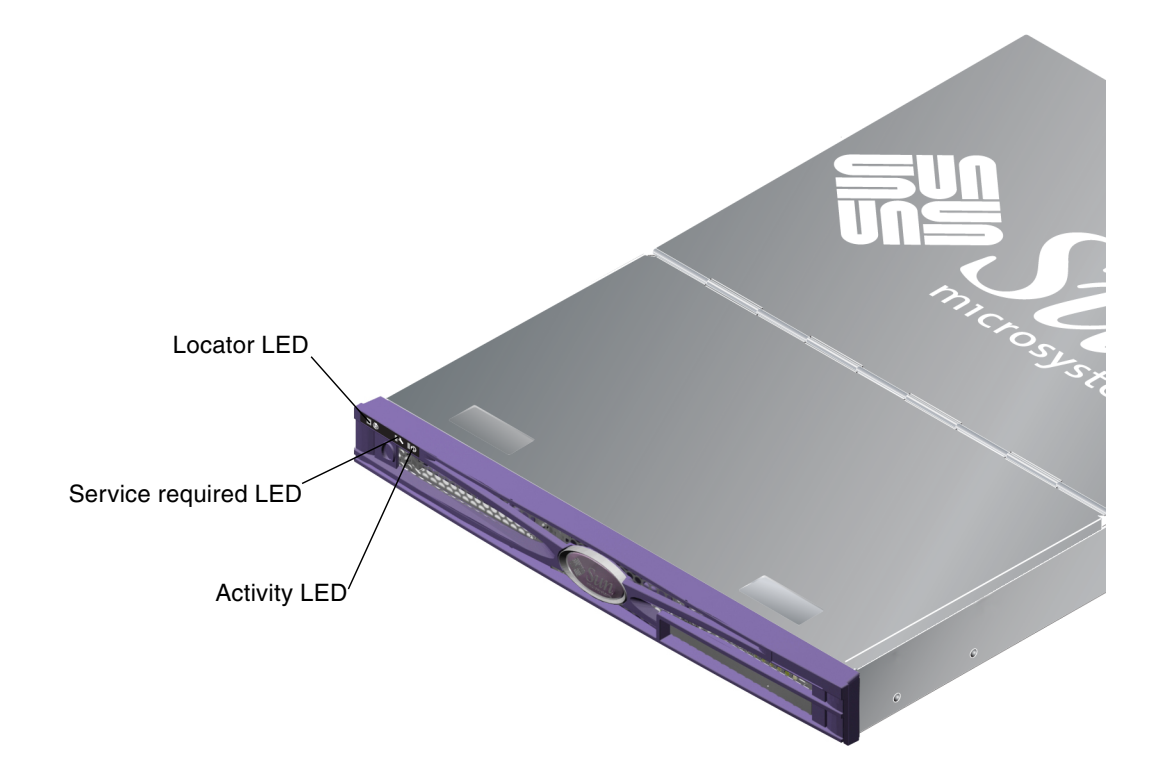

**FIGURE 1-3** Location of Status Indicators (Sun Fire V210 Server)

### <span id="page-23-2"></span><span id="page-23-1"></span><span id="page-23-0"></span>1.2.1 Server Status Indicators

The server has three LED status indicators. They are located on the front bezel, and repeated on the back panel. A summary of the indicators is given in [TABLE](#page-23-2) 1-2.

| Indicator | <b>LED</b> color | <b>LED State</b> | Meaning                                                       |
|-----------|------------------|------------------|---------------------------------------------------------------|
| Activity  | Green            | On               | The server is powered up and running the<br>Solaris OS.       |
|           |                  | Off              | Either power is not present, or Solaris OS is<br>not running. |

**TABLE 1-2** Server Status Indicators

| Indicator           | <b>LED color</b> | <b>LED State</b> | Meaning                                                                               |
|---------------------|------------------|------------------|---------------------------------------------------------------------------------------|
| Service<br>Required | Yellow           | On.              | The server has detected a problem and<br>requires the attention of service personnel. |
|                     |                  | Off              | The server has no detected faults.                                                    |
| Locator             | White            | On.              | Identifies the server from others in a rack.                                          |

**TABLE 1-2** Server Status Indicators

You can turn the Locator LED on and off either from the system console or the Sun Advanced Light Out Manager (ALOM) command–line interface (CLI).

### <span id="page-24-0"></span>1.2.2 To Turn the Locator LED On

- **Do one of the following:**
	- As root, type**:**

# **/usr/sbin/locator -n**

■ At the **ALOM** command-line interface, type:

sc> **setlocator on**

#### <span id="page-24-1"></span>1.2.3 To Turn the Locator LED Off

- **Do one of the following:**
	- **As superuser, type:**

# **/usr/sbin/locator -f**

■ At the **ALOM** command-line interface, type:

sc> **setlocator off**

### <span id="page-25-0"></span>1.2.4 To Display Locator LED Status

#### ● **Do one of the following:**

■ As superuser, type:

#### # **/usr/sbin/locator**

■ At the **ALOM** command-line interface, type:

sc> **showlocator**

### <span id="page-25-1"></span>1.2.5 Front Panel

Access the front panel by opening the bezel, which you do by rotating it forward. It has no clips or locks to hold it closed, only the spring retention built into its hinges.

The front panel contains the following:

- On/Standby switch
- Hard drive
- DVD-ROM drive
- System configuration card
- keyswitch—Sun Fire V240 server

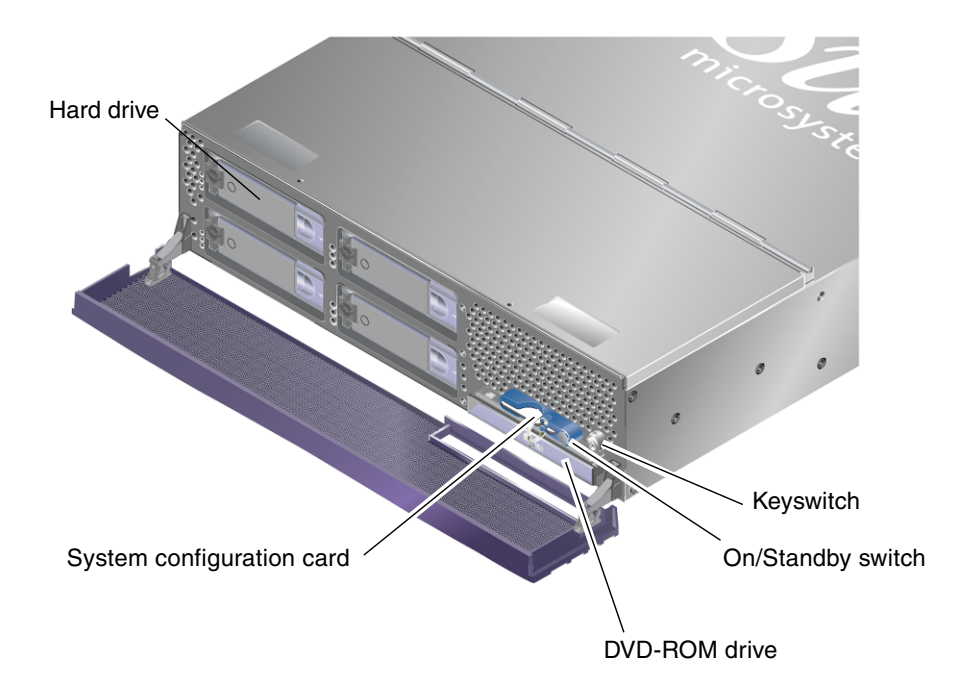

**FIGURE 1-4** Location of Front Panel Features (Sun Fire V240 Server)

### <span id="page-26-1"></span><span id="page-26-0"></span>1.2.6 On/Standby Switch

Access to the On/Standby switch is by opening the front bezel. The On/Standby switch controls only the *power state* of the server, it does not *isolate* the server from its electrical power source.

The On/Standby switch is a momentary switch and has two operation modes:

- Press and immediately release
- Press and hold down for more than 4 seconds

The results of these actions are summarized in [TABLE](#page-27-1) 1-3.

| <b>Server Power State</b>           | <b>Press and release</b>                                               | Press down for more than 4 seconds       |
|-------------------------------------|------------------------------------------------------------------------|------------------------------------------|
| On (with Solaris OS<br>running)     | Software performs orderly<br>shutdown. Server enters<br>Standby state. | Server enters Standby state<br>directly. |
| On (with Solaris OS<br>not running) | No effect.                                                             | Server enters Standby state<br>directly. |
| Standby                             | Server enters On power state.                                          | Server enters On power state.            |

<span id="page-27-1"></span>**TABLE 1-3** On/Standby Switch Actions and Results

#### <span id="page-27-0"></span>1.2.6.1 Controlling Server Power States

For information on connecting the server to a power source and powering on the server, see the *Sun Fire V210 and V240 Servers Getting Started Guide* (819-4206-10).

For information on controlling server power using software see: <http://docs.sun.com>, and search for ALOM version 1.5.4 release notes.

The server immediately goes into Standby mode as soon as it is connected to a power source. As long as it remains connected to the power source, the server stays in either the Standby or On power state. An explanation of the power states is given in [TABLE](#page-27-2) 1-4.

| <b>Power State</b> | <b>Description</b>                                                         |
|--------------------|----------------------------------------------------------------------------|
| On                 | Server is connected to a power source and the power is enabled.            |
| Standby            | Server is connected to a power source but power is not enabled.            |
| Off                | Server is not connected to a power source. Power cable is<br>disconnected. |

<span id="page-27-2"></span>**TABLE 1-4** Explanation of Power States

**Note –** The only way to completely remove power from the server is to disconnect the power cable.

### <span id="page-28-0"></span>1.2.7 Hard Drives

The Sun Fire V210 server has slots for up to two hard drives. The Sun Fire V240 server has slots for up to four. The slots accept any Sun LVD SCSI hard drive conforming to the 1-inch SCA-2 form factor.

Each hard drive has two LED indicators associated with it. See [TABLE](#page-28-2) 1-5 for a summary of what the indicators mean.

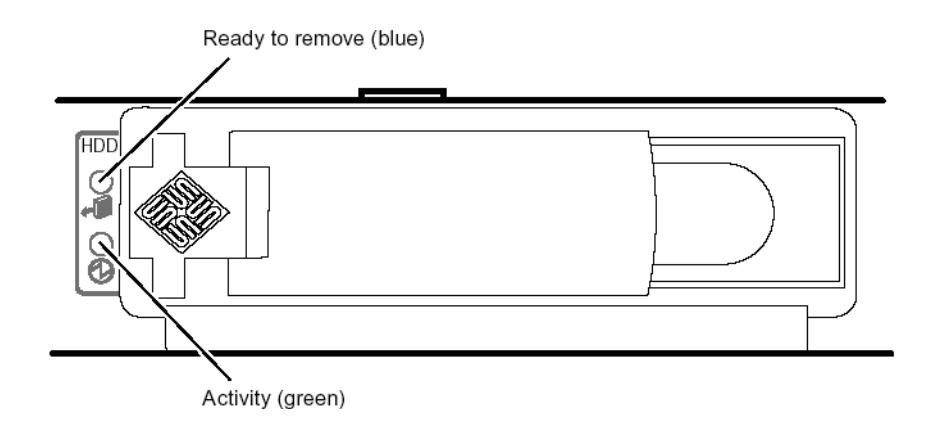

<span id="page-28-1"></span>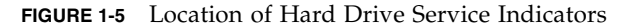

<span id="page-28-2"></span>**TABLE 1-5** Hard Drive Service Indicators

| Indicator       | <b>LED</b> color | <b>LED State</b> | <b>Component Status</b>  |
|-----------------|------------------|------------------|--------------------------|
| Activity        | Green            | Flashing         | Active SCSI transactions |
|                 |                  | Off              | No activity              |
| Ready to Remove | Blue             | On               | Ready to remove          |
|                 |                  | Off              | Not ready to remove      |

For information on removing and replacing a hard drive, see Section [2.5, "Removing](#page-46-3)  [and Replacing Hard Drives" on page](#page-46-3) 2-7.

### <span id="page-29-0"></span>1.2.8 DVD-ROM Drive

The Sun Fire V210 and V240 servers contain a bay to accept an optional slimline ATAPI DVD-ROM drive. The bay is located on the front panel and is accessed by opening the bezel.

For information on DVD-ROM drive installation, see Section [2.6, "Removing and](#page-51-1)  [Replacing the DVD Drive" on page](#page-51-1) 2-12.

### <span id="page-29-1"></span>1.2.9 System Configuration Card

The system configuration card (SCC) is housed in a slot behind the front bezel, next to the On/Standby switch ([FIGURE](#page-26-1) 1-4). The card contains unique network identity information, including the MAC address and host ID (known as the IDPROM), and the OpenBoot™ PROM configuration (also known as NVRAM).

The server attempts to access the SCC while booting.

- If a properly formatted card is not present in the reader, the system does not boot.
- If the content of the NVRAM section is invalid, the system is not initialized with its default NVRAM configuration.

It is essential that you store the SCC safely if you have to remove it from the server, and replace it before restarting the system.

For more information, see Section [2.4, "Swapping a System Configuration Card](#page-45-2)  [Between Servers" on page](#page-45-2) 2-6.

| Parameter         | <b>Default</b> | <b>Description</b>                                                       |
|-------------------|----------------|--------------------------------------------------------------------------|
| diag-passes       | 1              | Defines the number of times self-test<br>methods are performed.          |
| loca-mac-address? | true           | If true, network drivers use their own<br>MAC address, not the server's. |
| fcode-debug?      | false          | If true, include name fields for plug-in<br>device FCodes.               |
| ttyb-rts-dtr-off  | true           | If true, operating system does not assert<br>RTS and DTR on TTYB port.   |
| ttyb-ignore-cd    | false          | If true, operating system ignores carrier-<br>detect on TTYB             |

<span id="page-29-2"></span>**TABLE 1-6** OpenBoot PROM Configuration Parameters Stored on the System Configuration Card

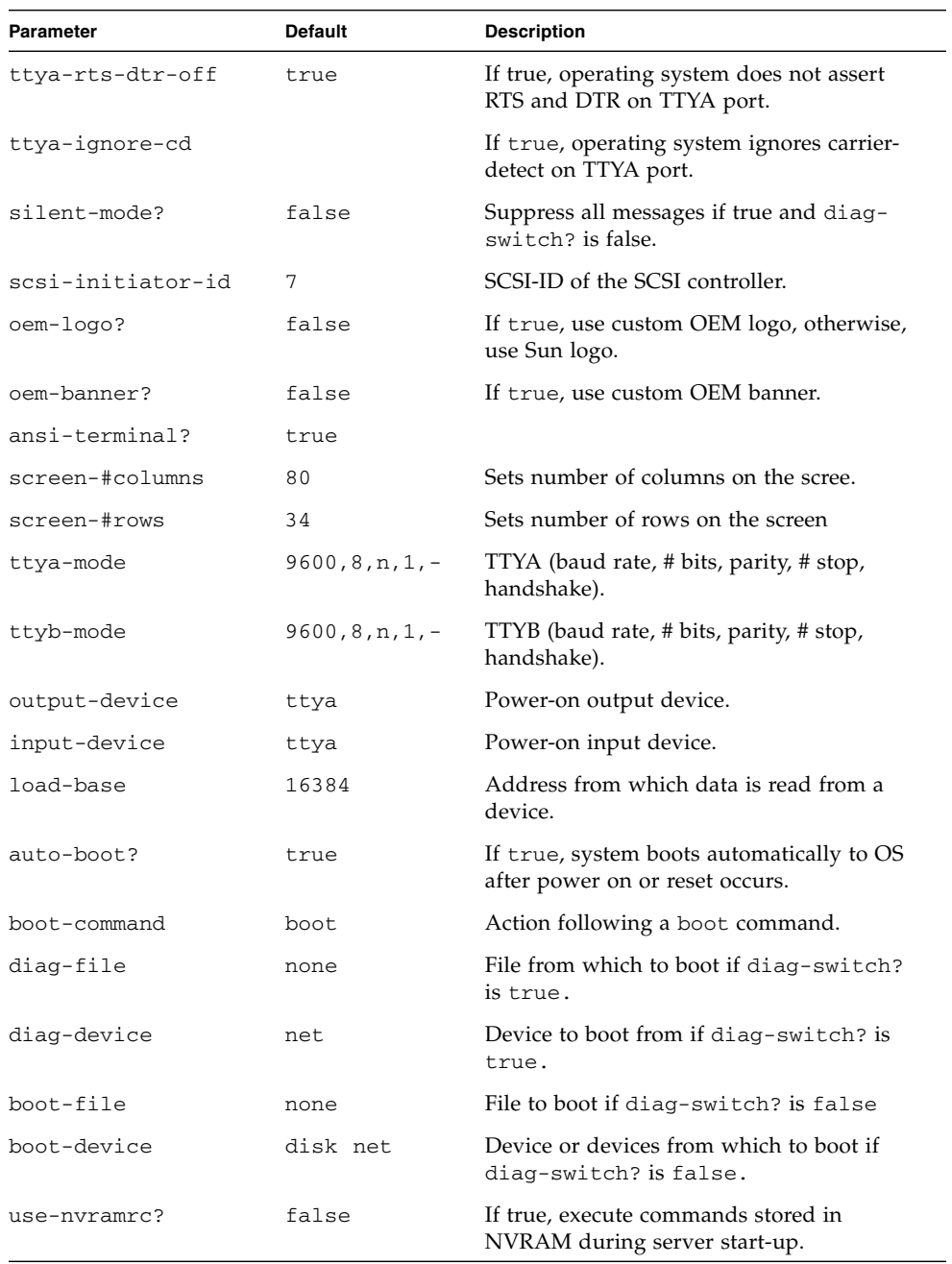

#### **TABLE 1-6** OpenBoot PROM Configuration Parameters Stored on the System Configuration Card

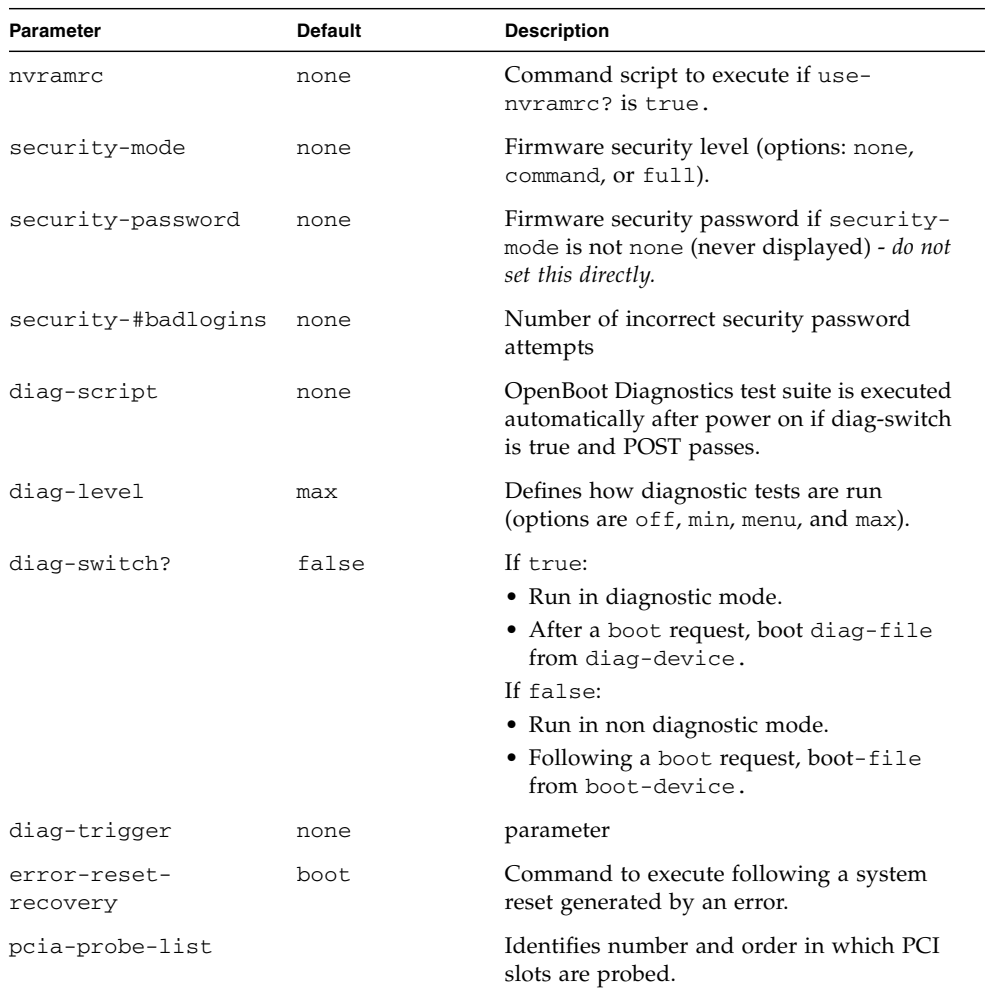

#### **TABLE 1-6** OpenBoot PROM Configuration Parameters Stored on the System Configuration Card

For additional information about OpenBoot PROM configuration parameters see: <http://docs.sun.com>

Search for OpenBoot 4.x, then select Forth Word Reference.

### <span id="page-32-0"></span>1.2.10 Keyswitch

The Sun Fire V240 server has a keyswitch that provides control over the following aspects of the server's operation:

- Power state
- Security level
- Diagnostics level

Located behind the front bezel is a rotary switch with four positions, operated by a key supplied with the server. The key is shipped in a clip on the back of the bezel.

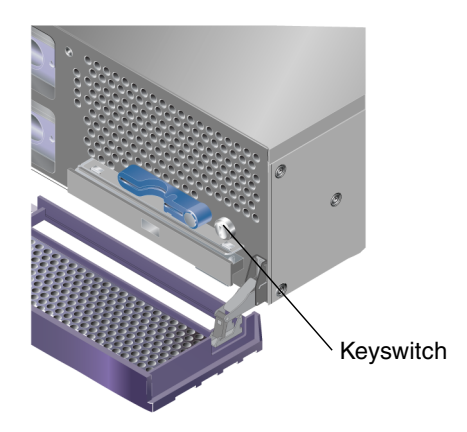

**FIGURE 1-6** Location of the Keyswitch (Sun Fire V240 Server)

<span id="page-32-1"></span>The keyswitch has four positions, each keyswitch position enables the user to select a different mode of behavior. For a description of the behavior forced by each keyswitch position, see [TABLE](#page-33-1) 1-7.

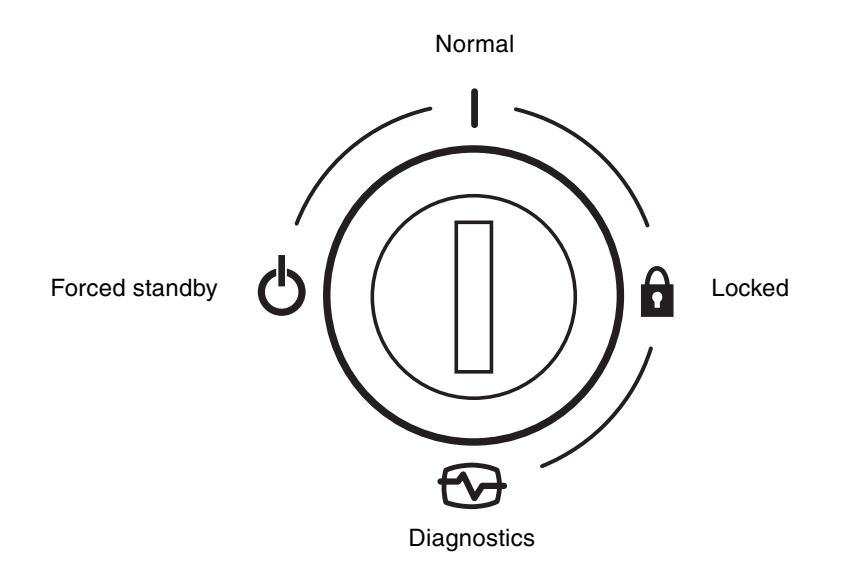

<span id="page-33-0"></span>**FIGURE 1-7** Keyswitch Positions (Sun Fire V240 Server)

Keyswitch positions and the behaviors they force are given in [TABLE](#page-33-1) 1-7.

| <b>Keyswitch position</b> | <b>Forced Server behavior</b>                                                                                                    |  |
|---------------------------|----------------------------------------------------------------------------------------------------|--|
| Normal                    | Normal operation                                                                                                    |  |
| Diagnostics               | Full POST during system boot                                                                                                    |  |
| Locked                    | Disable On/Standby switch<br>Write-protect ALOM Flash PROM<br>Write-protect OpenBoot PROM/POST Flash PROM<br>Disable suspension to OpenBoot PROM/Kadb |  |
| Forced Standby            | Force server into Standby mode<br>Disable On/Standby switch<br>Disable remote power control<br>Write-protect ALOM Flash PROM                          |  |

<span id="page-33-1"></span>**TABLE 1-7** Keyswitch Position and Server Behaviors

## <span id="page-34-0"></span>1.3 Back Panel Features

The server's I/O ports and power inlets are on the back panel.

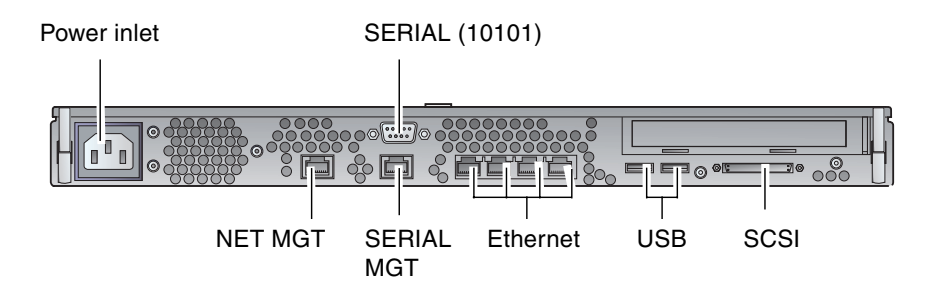

<span id="page-34-2"></span>**FIGURE 1-8** I/O Ports (Sun Fire V210 Server)

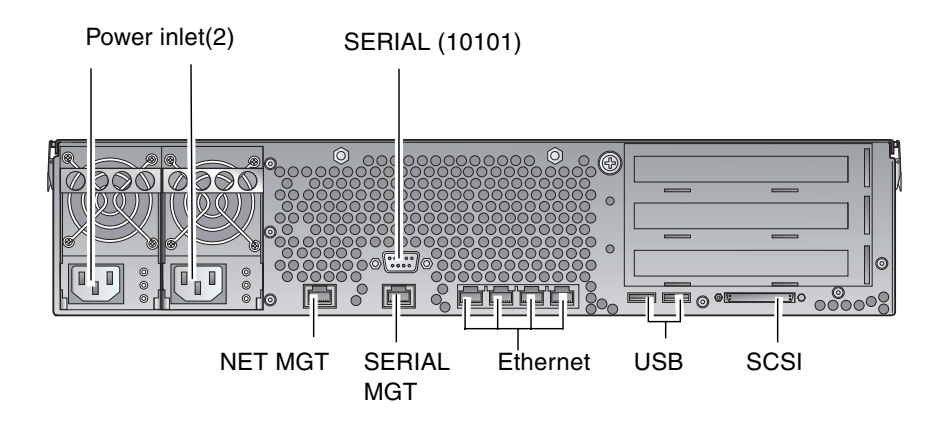

**FIGURE 1-9** I/O Ports (Sun Fire V240 Server)

### <span id="page-34-3"></span><span id="page-34-1"></span>1.3.1 I/O Ports

The I/O ports on the rear of the Sun Fire V210 and V240 servers are arranged as shown in [FIGURE](#page-34-2) 1-8 and [FIGURE](#page-34-3) 1-9. For more information on the I/O ports, refer to the *Sun Fire V210 and V240 Servers Getting Started Guide* (819-4206-10).

### <span id="page-35-0"></span>1.3.2 Network Status Indicators

Each network connector has two status indicators.

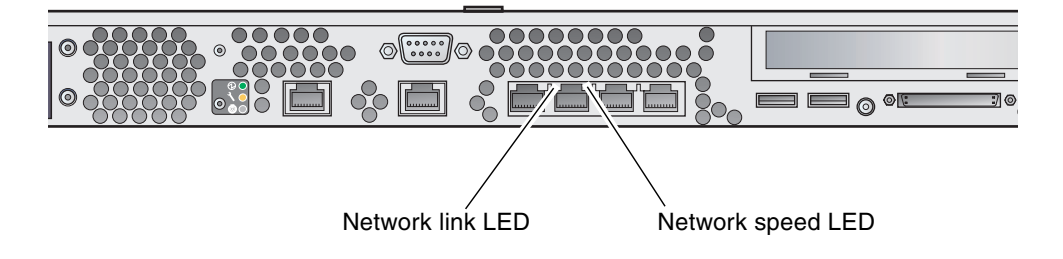

<span id="page-35-1"></span>**FIGURE 1-10** Location of Network Status Indicators

The network status indicators convey:

- Network link status
- Network speed status (does not apply to the NET MGT port)

For a summary of what the Network Link Status indicators mean, see [TABLE](#page-35-2) 1-8.

<span id="page-35-2"></span>**TABLE 1-8** Network Link Indicators

| <b>LED</b> color | <b>LED State</b> | <b>Network Link Status</b> |
|------------------|------------------|----------------------------|
| Green            | On               | Link is established.       |
|                  | <b>Blinking</b>  | Link is transferring data. |
|                  | Off              | Link is not established.   |
For a summary of what the network speed indicators mean, see [TABLE](#page-36-0) 1-9.

| <b>LED</b> color | LED State | <b>Network Speed Status</b>                                                                                                    |
|------------------|-----------|----------------------------------------------------------------------------------------------------|
| Green            | On        | The network link is established and running at<br>its maximum supported speed.                                                                                                    |
|                  | Off       | • If the network activity indicator is on, the<br>network link is established but not running<br>at its maximum supported speed.<br>• If the network activity indicator is off,<br>network link is not established. |

<span id="page-36-0"></span>**TABLE 1-9** Network Speed Indicators

### 1.3.3 USB Ports

The server has two USB ports for attaching supported USB devices.

The ports are USB 1.1 compliant. They support device speeds of 1.5 Mbit/s and 12 Mbit/s, and a 5V supply is available at each connector to power the external device.

### 1.3.4 External SCSI Port

The SCSI port is a multimode Ultra160 SCSI interface. To operate at Ultra160 SCSI speeds, it must be in Low Voltage Differential (LVD) mode. If a single-ended device is connected to the server, it automatically switches to single-ended mode.

## 1.3.5 Power Supply Unit

The Sun Fire V210 server has one PSU and two associated status indicators. A summary of the function of the indicators is given in [TABLE](#page-37-0) 1-10.

<span id="page-37-0"></span>

| <b>LED</b> color | <b>LED State</b> | <b>Component Status</b>                                                                       |
|------------------|------------------|-----------------------------------------------------------------------------------------------|
| Green            | ( )n             | Power is present and PSU is active.                                                           |
|                  | Off              | Either power is not present, or the PSU has shut down<br>due to an internal protection event. |
| Amber            | On               | The PSU has shut down due to an internal protection<br>event and requires service attention.  |
|                  | Off              | The PSU is operating normally.                                                                |

**TABLE 1-10** Power Supply Unit Indicators

The Sun Fire V240 server has dual redundant PSUs. This server has an additional LED indicator which tells you when a power supply unit is ready to be removed with the server running. (The Sun Fire V210 server has a single PSU and does not support this function.)

A summary of the function of this indicator is given in [TABLE](#page-37-1) 1-11.

<span id="page-37-1"></span>**TABLE 1-11** Power Supply Unit Ready to Remove Indicator (Sun Fire V240)

| <b>LED</b> color | <b>LED State</b> | <b>Component Status</b>           |
|------------------|------------------|-----------------------------------|
| Blue             | ( )n             | PSU is ready to be removed.       |
|                  | Off              | The PSU is not ready for removal. |

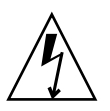

**Caution** – As long as AC power is supplied to the server, potentially dangerous voltages might be present within the server.

## 1.4 System Prompts

The following default server prompts are used by the Sun Fire V210 and V240 servers:

- $\blacksquare$  ok OpenBoot PROM prompt
- sc Advanced Lights Out Manager (ALOM) prompt
- $\blacksquare$   $\#$   $\blacksquare$  Solaris OS superuser (Bourne and Korn shell)

[FIGURE](#page-38-0) 1-11 shows the relationship between the three prompts and how to change from one prompt to another.

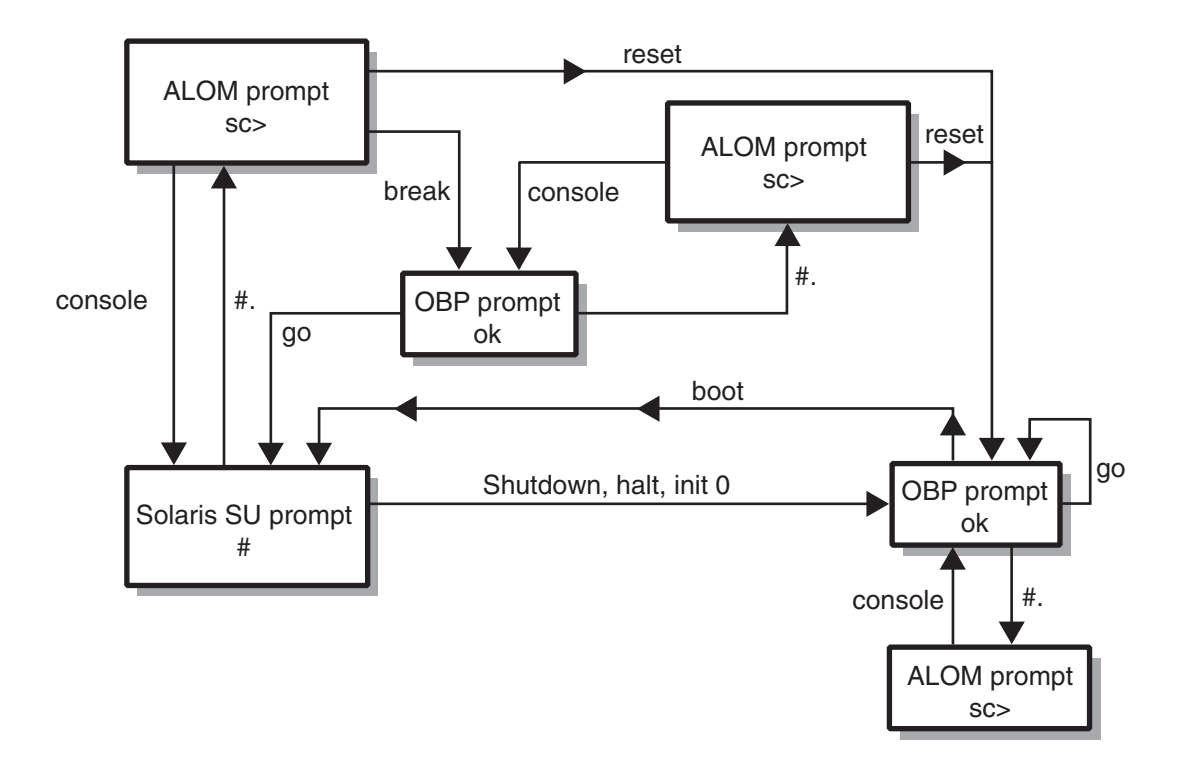

<span id="page-38-0"></span>**FIGURE 1-11** System Prompt Flow Diagram

For additional information about obtaining switching from OpenBoot PROM to server console (sc) prompts see: Section [3.4, "Basic ALOM Functions" on page](#page-60-0) 3-5.

## Removing and Replacing Components

This chapter tells you how to remove and replace the components that are located behind the server's front bezel. The procedures documented in this chapter do not require the attention of qualified service personnel.

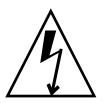

**Caution –** Read the section, Section 2.2, "Avoiding Electrostatic Discharge" on [page](#page-41-1) 2-2, and wear a properly grounded antistatic strap, before you carry out any of the procedures in this section.

The chapter contains the following sections:

- Section [2.1, "Replaceable Components" on page](#page-41-0) 2-2
- Section [2.2, "Avoiding Electrostatic Discharge" on page](#page-41-1) 2-2
- Section 2.4, "Swapping a System Configuration Card Between Servers" on [page](#page-45-0) 2-6
- Section [2.5, "Removing and Replacing Hard Drives" on page](#page-46-0) 2-7
- Section [2.6, "Removing and Replacing the DVD Drive" on page](#page-51-0) 2-12

## <span id="page-41-0"></span>2.1 Replaceable Components

Open the bezel to access these components:

- System Configuration Card
- Hard drives
- DVD-ROM drive

**Note –** Access to any other component requires the removal of the server's lid, and involves procedures that must be carried out by trained personnel only.

## <span id="page-41-1"></span>2.2 Avoiding Electrostatic Discharge

### <span id="page-41-2"></span>2.2.1 Avoiding Electrostatic Discharge While Working on the Front Panel

- **1. Attach one end of the antistatic wrist strap to your wrist.**
- **2. Attach the other end to a grounding stud on the rack or cabinet.**

### <span id="page-41-3"></span>2.2.2 Opening the Front Bezel

**1. Ensure that you are properly grounded.**

See Section [2.2.1, "Avoiding Electrostatic Discharge While Working on the Front](#page-41-2)  [Panel" on page](#page-41-2) 2-2.

**2. Open the bezel by rotating it down on its hinges.**

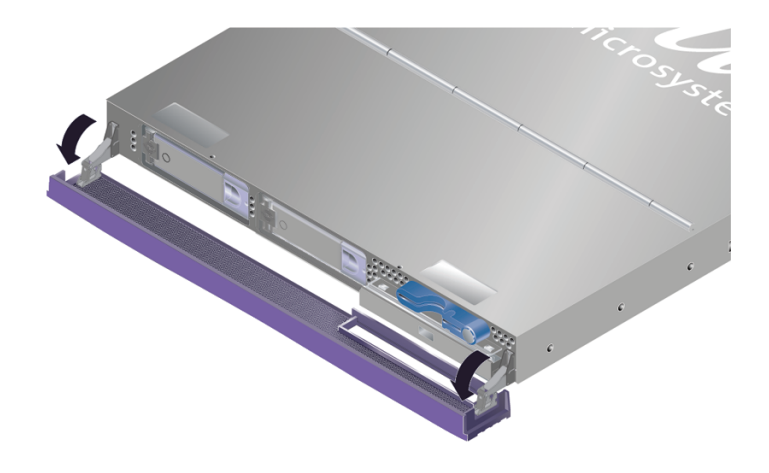

**FIGURE 2-1** Opening the Bezel (Sun Fire V210 Server)

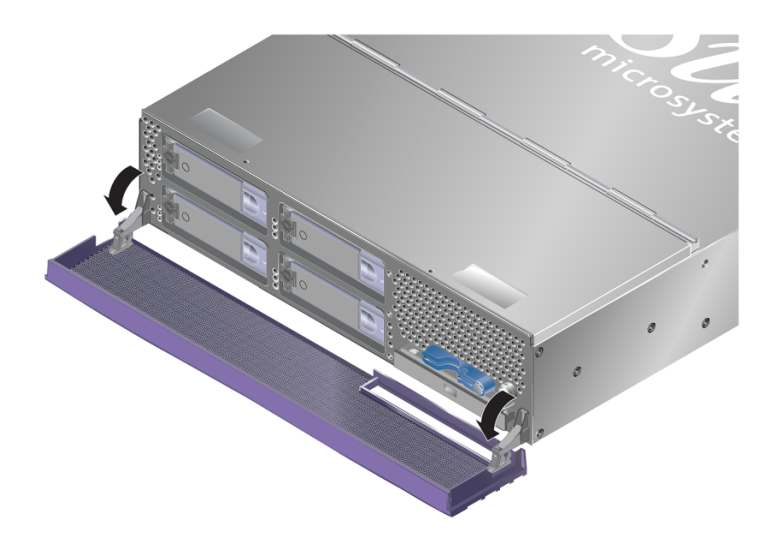

**FIGURE 2-2** Opening The Bezel (Sun Fire V240 Server)

*.*

**Note –** Always grip the bezel at both ends to open it. Do not attempt to open it using a single point of grip.

## <span id="page-43-0"></span>2.3 Controlling Server Power

Before you remove or replace a system configuration card or DVD-ROM drive, the server must be powered down.

**Tip –** For detailed information on controlling server power with software, see: <http://docs.sun.com>, and search for ALOM documentation.

## 2.3.1 Powering On—Using the On/Standby Switch

**Caution** – Never move the system when the system power is on. Movement can cause catastrophic disk drive failure. Always power off the system before moving it.

**1. Connect the server to an AC power source.**

Once connected, the server automatically goes into Standby power mode.

**2. Turn on power to any peripherals and external storage devices you have connected to the server.**

Read the documentation supplied with the device for specific instructions.

- **3. Open the front bezel.**
- **4. Sun Fire V240 only: insert the system key into the keyswitch and set it to the Normal or Diagnostics position.**

#### **5. Press the On/Standby switch.**

Verify that the LED for the On/Standby switch illuminates.

- **6. Sun Fire V240 only:** 
	- **a. Turn the key switch to the Locked position.**

This prevents anyone from accidentally powering off the system.

- **b. Remove the system key from the keyswitch and store it in the clip on the back of the bezel.**
- **7. Close the front bezel.**

### 2.3.2 Powering Off—Using the On/Standby Switch

**Note –** Applications running on the Solaris OS can be adversely affected by a poorly executed system shutdown. Make sure you have gracefully shut down any applications before powering off the system.

- **1. Notify users that the system will be powered down.**
- **2. Back up the system files and data, if necessary.**
- **3. (Sun Fire V240 only) Ensure that the keyswitch is in the Normal or Diagnostics position.**
- **4. Press and release the On/Standby switch behind the front bezel.**

The system begins an orderly software system shutdown.

**Note –** Pressing and releasing the On/Standby switch initiates an orderly software shutdown. Pressing and holding the switch for four seconds causes an immediate hardware shutdown. Whenever possible, initiate an orderly shutdown. Forcing an immediate hardware shutdown can corrupt the disk drive and cause loss of data.

- **5. Wait for the front panel green LED to go out.**
- **6. Sun Fire V240 only: remove the system key from the keyswitch and store it in the clip on the back of the front bezel.**
- **7. Close the front bezel.**

## <span id="page-45-0"></span>2.4 Swapping a System Configuration Card Between Servers

## 2.4.1 Swapping a System Configuration Card Between Servers

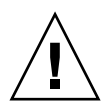

**Caution** – Never remove the system configuration card while the server is booting or running the Solaris OS. Either remove power from the server, or put it into Standby mode, before removing or inserting the system configuration card.

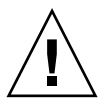

**Caution –** Do not handle the system configuration card unless you need to transfer it to another system. If you need to handle it for this reason, avoid contact with the gold terminals on the underside of the card.

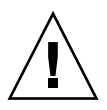

**Caution –** If you remove the system configuration card (SCC) and replace it with the SCC from a system of a different platform type, the card will be reconfigured. A message tells you when this has been done, but the system does not request confirmation before reformatting the card.

#### **1. Power down both servers.**

See Section [2.3, "Controlling Server Power" on page](#page-43-0) 2-4.

**2. Open the front bezel on both servers.**

See Section [2.2.2, "Opening the Front Bezel" on page](#page-41-3) 2-2.

- **3. Remove the cable ties that secure the system configuration cards, and remove the cards.**
- **4. Insert the system configuration card from the old server into the new one.**
- **5. Replace the cable tie on the new system.**
- **6. Power on the new system.**

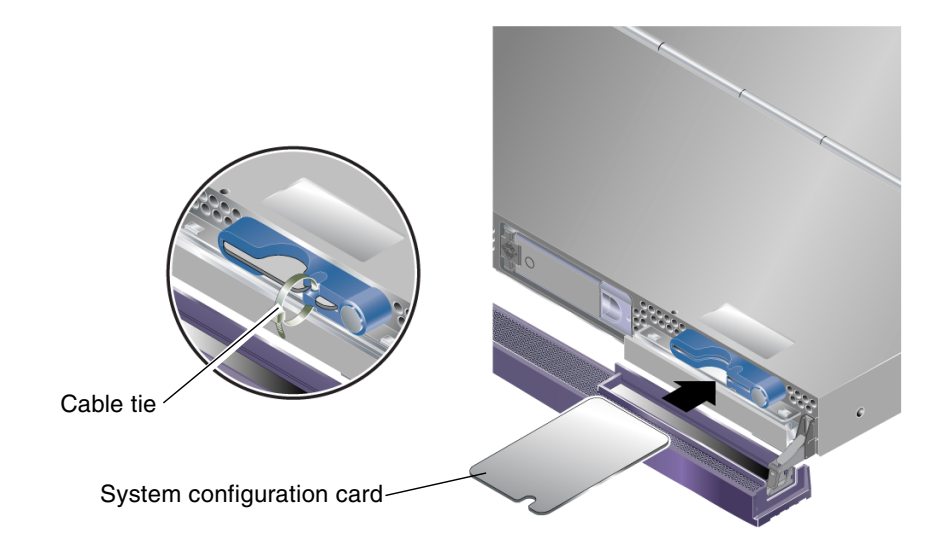

**FIGURE 2-3** Inserting a System Configuration Card (Sun Fire V210 Server)

## <span id="page-46-0"></span>2.5 Removing and Replacing Hard Drives

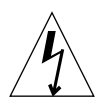

**Caution –** The server and hard drives contain electronic parts that are extremely sensitive to static electricity. Wear a grounded antistatic wrist strap when you carry out this procedure.

## <span id="page-46-1"></span>2.5.1 Removing a Hard Drive

The hard drives are hot-pluggable modules. If more than one is fitted, you can install or remove a hard drive without powering off the server or removing it from the rack.

However, you do need to make sure that no system or application software is using a hard drive when you remove it.

**Note –** If you intend to remove a hard drive with Solaris running, follow the instructions in Section [2.5.4, "Removing a SCSI Hard Drive With Solaris Running"](#page-50-0)  [on page](#page-50-0) 2-11 before performing the following steps.

**1. Open the front bezel.** 

See Section [2.2.2, "Opening the Front Bezel" on page](#page-41-3) 2-2.

**2. Check that the blue indicator LED is lit on the hard drive.**

The blue LED comes on when the hard drive is ready to remove.

**3. Slide the catch at the front of the hard drive to the right.**

This releases the handle on the front of the hard drive.

**4. Pull the handle and remove the hard drive from the server by sliding it out from its bay.**

### <span id="page-47-0"></span>2.5.2 Replacing a Hard Drive

**Caution** – The server and hard drives contain electronic parts that are extremely sensitive to static electricity. Wear a grounded antistatic wrist strap when you carry out this procedure.

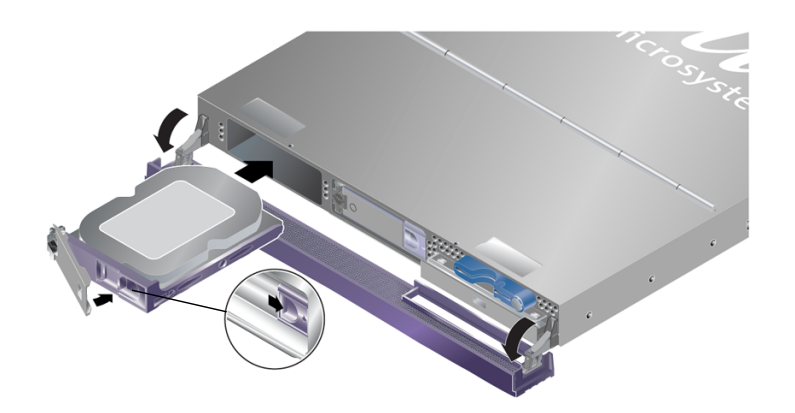

**FIGURE 2-4** Installing a Hard Drive (Sun Fire V210 Server)

#### **1. Slide the catch on the front of the hard disk to the right.**

This releases a handle on the front of the hard drive. The lever must be open *before* you insert the hard drive. If it is not, the hard drive does not engage with the server correctly.

#### **2. Slide the hard drive into its bay at the front of the server.**

Push it in firmly until the metal lever starts to close. This indicates that the hard drive is engaged with its connector attached to the server.

#### **3. Push the metal lever until the disk drive clicks into place.**

#### **4. Close the bezel.**

If you have installed a hard drive with Solaris running, perform the steps in Section [2.5.3, "Installing a SCSI Hard Drive With Solaris Running" on page](#page-48-0) 2-9.

## <span id="page-48-0"></span>2.5.3 Installing a SCSI Hard Drive With Solaris Running

Before performing the instructions in this section, install the hard drive by following the instructions in Section [2.5.2, "Replacing a Hard Drive" on page](#page-47-0) 2-8.

Use the following instructions in conjunction with the  $cf$  gadm $(M)$  man page.

**1. With the new hard drive physically installed in the drive bay, log into the system as superuser and run the** format **command to make the disk visible to the Solaris OS.**

Type the following command. The following sample output is from a system containing two hard drives.

```
# format
Searching for disks...done
AVAILABLE DISK SELECTIONS:
       0. c0t0d0 <SUN36G cyl 24427 alt 2 hd 27 sec 107>
          /pci@1f,0/pci@1/scsi@8/sd@0,0
       1. c0t1d0 <SUN36G cyl 24427 alt 2 hd 27 sec 107>
          /pci@1f,0/pci@1/scsi@8/sd@1,0
```
**2. Find the label of the new hard drive, which appears in the** Ap\_Id **column of the sample output. Type:**

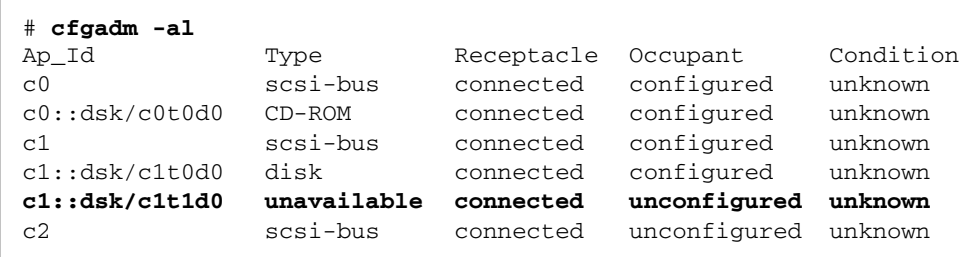

In this sample output, the new drive is Disk 1.

**Note –** The output text provided is example text only. In the example outputs, the disk identified is not consistent across examples. However, the format of the output is correct. When you type commands, the drive name is consistent in the output you see.

#### **3. Connect the new drive logically to the operating system.**

Type the following command, specifying the correct Ap\_Id label for the disk you have installed. In this sample command the Ap\_Id label is for Disk 1:

# **cfgadm -c configure c1::dsk/c1t1d0**

**4. Confirm that the drive is now connected and configured. Type:**

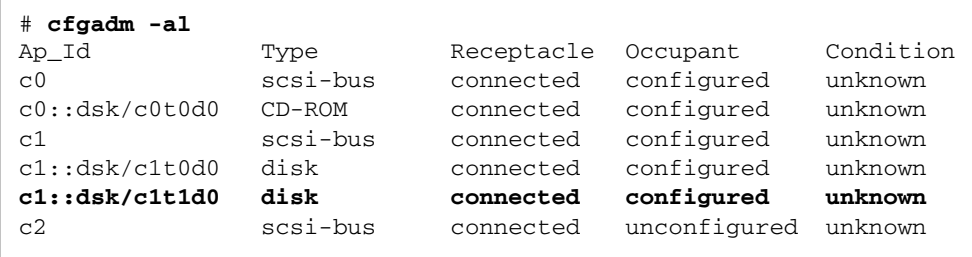

The disk is now available to be mounted for operation.

<span id="page-50-0"></span>2.5.4 Removing a SCSI Hard Drive With Solaris Running

> If you are removing a hard drive while the operating system is still running, you must remove the drive logically from the operating system before removing it physically. Follow the instructions in this section, then remove the hard drive physically by following the instructions in Section [2.5.1, "Removing a Hard Drive"](#page-46-1)  [on page](#page-46-1) 2-7.

Use the following instructions in conjunction with the  $cf$  gadm(M) man page.

**1. Check that the hard drive you want to remove is visible to the Operating System.** Type:

```
# format
Searching for disks...done
AVAILABLE DISK SELECTIONS:
       0. c0t0d0 <SUN36G cyl 24427 alt 2 hd 27 sec 107>
          /pci@1f,0/pci@1/scsi@8/sd@0,0
      1. c0t1d0 <SUN36G cyl 24427 alt 2 hd 27 sec 107>
           /pci@1f,0/pci@1/scsi@8/sd@1,0
```
**2. Get the correct** Ap\_Id **label for the hard drive that you want to remove. Type:**

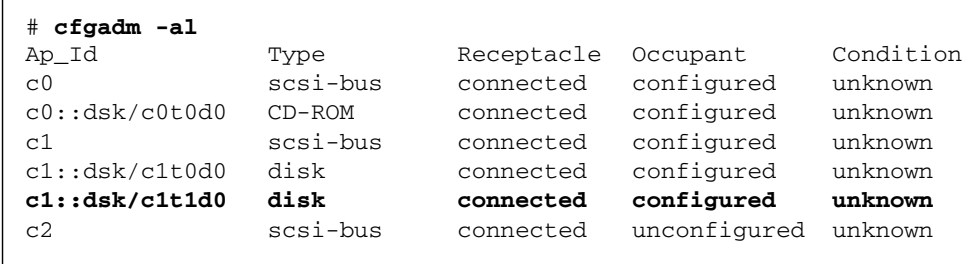

**Note –** Before proceeding, you must remove the hard drive from all of its software mount positions and delete any swap areas in use on the drive. If the drive is the system's boot device, do not proceed further with these instructions. Do not attempt to unconfigure the boot disk.

#### **3. Unconfigure the hard drive that you intend to remove.**

Use the unconfigure command and specify the device you intend to remove. For example, if it is Disk 1, type:

```
# cfgadm -c unconfigure c1::dsk/c1t1d0
```
**4. Verify that the device is now unconfigured. Type:**

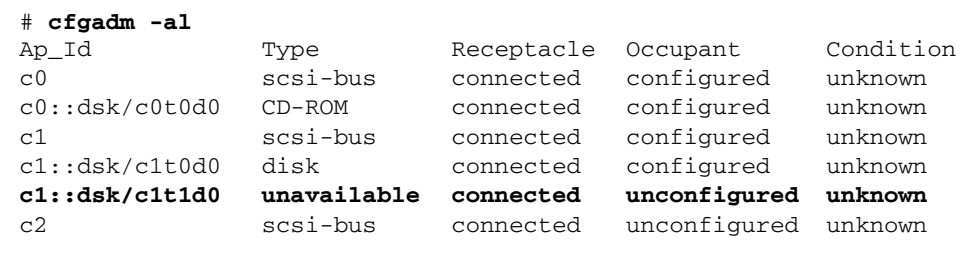

**5. Confirm that the hard drive you want to remove from the server is no longer visible to the operating system. Type:**

```
# format
Searching for disks...done
AVAILABLE DISK SELECTIONS:
      0. c0t0d0 <SUN36G cyl 24427 alt 2 hd 27 sec 107>
         /pci@1f,0/pci@1/scsi@8/sd@0,0
```
It is now safe to remove the hard drive from the server without shutting down the operating system.

## <span id="page-51-0"></span>2.6 Removing and Replacing the DVD Drive

The DVD drive is not hot-swappable. The server must be powered down, and the power cable removed from the back panel, before you remove or install a DVD drive.

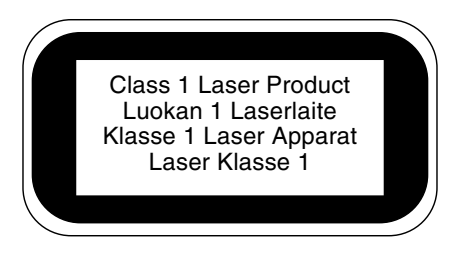

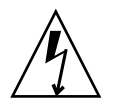

**Caution –** Follow the instructions in this section carefully. The DVD-ROM drive contains a laser device. Do not attempt to open the DVD-ROM drive's enclosure or remove a DVD-ROM drive using any procedures other than those contained in this section. If you do, you risk being exposed to radiation.

## 2.6.1 Removing the DVD Drive

#### **1. Power down the server.**

See Section [2.3, "Controlling Server Power" on page](#page-43-0) 2-4.

#### **2. Open the bezel.**

See Section [2.2.2, "Opening the Front Bezel" on page](#page-41-3) 2-2.

- **3. Unclip the catches that fasten the DVD drive to the chassis (**[FIGURE](#page-53-0) 2-5**).**
- **4. Pull the DVD drive towards you until it is free of its connectors and out of the chassis.**

## 2.6.2 Replacing the DVD Drive

- **1. Insert the new DVD-ROM drive.**
- **2. Press it home firmly until the clips engage with the server's chassis.**
- **3. Close the bezel.**

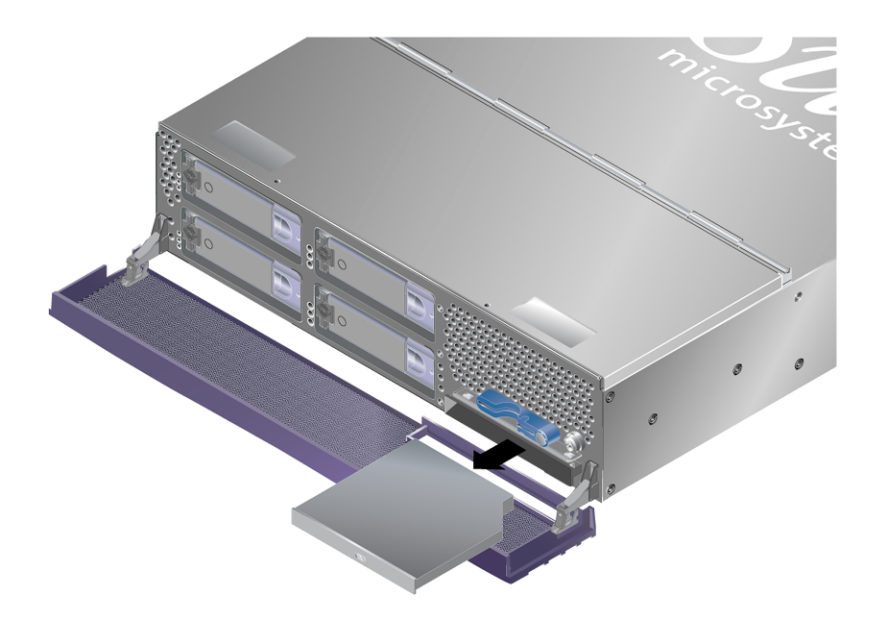

**FIGURE 2-5** Removing a DVD-ROM Drive (Sun Fire V240 Server)

## <span id="page-53-0"></span>2.7 Removing and Replacing a Power Supply Unit

The Sun Fire V240 server has dual-redundant power supplies. You can swap one power supply while the other is still running.

The Sun Fire V210 server has a single power supply. Swapping it requires the attention of qualified service personnel. Refer to the *Sun Fire V210 and V240 Servers Service Manual* (819-4207-10).

## 2.7.1 Removing a Power Supply Unit

#### **1. At the ALOM prompt, type:**

sc> **removefru -y PSx**

Where *x* is the power supply unit identifier, 0 or 1.

When the blue ok to remove LED lights on the back of the power supply unit, remove it.

- **2. Pull down on the PSU lever.**
- **3. Withdraw the PSU from the server's chassis.**

## 2.7.2 Replacing a Power Supply Unit

#### **1. Slide the PSU into the back of the server until it stops.** Do not push the PSU lever closed until the PSU is all the way in.

**2. Press the PSU lever until it clicks home.**

This engages the PSU with the power distribution board inside the server.

**3. At the ALOM prompt, type:**

sc> **poweron PSx**

Where  $x$  is the power supply unit identifier,  $0$  or 1.

## Sun Advanced Lights Out Manager

This chapter gives an overview of the Sun Advanced Lights Out Manager (ALOM) software. The chapter contains:

- Section [3.1, "Sun Advanced Lights Out Manager \(ALOM\)" on page](#page-57-0) 3-2
- Section [3.2, "ALOM Management Ports" on page](#page-59-0) 3-4
- Section 3.3, "Setting the admin [Password" on page](#page-60-1) 3-5
- Section [3.4, "Basic ALOM Functions" on page](#page-60-2) 3-5

## <span id="page-57-0"></span>3.1 Sun Advanced Lights Out Manager (ALOM)

Both the Sun Fire V210 server and the Sun Fire V240 server are shipped with Sun Advanced Lights Out Manager (ALOM) 1.5.4 or a subsequently compatible version of ALOM software preinstalled. The system console is directed to ALOM by default and is configured to show server console information on startup.

For the latest up-to-date documentation about ALOM see the following web sites: [http://www.sun.com/server](http://www.sun.com/serverhttp://docs.sun.com)  http://docs.sun.com

Always download and use the latest version of ALOM that is compatible with the version of OpenBoot PROM you are using.

ALOM enables you to monitor and control your server through a serial connection (using the SERIAL MGT port), or Ethernet connection (using the NET MGT port).

**Note –** The ALOM serial port, labelled SERIAL MGT, is for server management only. If you need a general purpose serial port, use the serial port labeled 10101.

**Note –** If you use ALOM to reset the server and the diag-switch? is set to true, the bootscript command is not executed when the server reboots. If you use OpenBoot PROM to reset the server, bootscript executes correctly.

ALOM can be configured to send email notification of hardware failures and other events related to the server or to ALOM.

### 3.1.1 Email Delivery Alerts

If you have alerts configured for email delivery, ALOM waits for success or failure confirmation from email delivery before sending the next alert. This affects event alerts sent to the ALOM shell and to syslog. If mail alerts are incorrectly configured, this could result in significant delays. These delays do not occur if email alerts are not configured.

If you are experiencing delays in alerts, check to see that the values you entered for the mgt\_mailhost and mgt\_mailalert configuration variables are correct. For more information refer to ALOM online help.

**Note –** When a mail alert occurs and the mail host is unable to communicate with the network's naming service (for example, NIS), ALOM stops generating and logging messages.

### 3.1.2 What ALOM Monitors

The ALOM circuitry uses standby power from the server. This means that:

- ALOM is active as soon as the server is connected to a power source, and until power is removed by unplugging the power cable.
- ALOM firmware and software continue to be effective when the server operating system goes offline.

See [TABLE](#page-58-0) 3-1 for a list of components monitored by ALOM and the information it provides for each.

| <b>Component</b>      | <b>Information</b>                                                      |
|-----------------------|-------------------------------------------------------------------------|
| Hard drives           | Presence and status                                                     |
| System and CPU fans   | Speed and status                                                        |
| <b>CPUs</b>           | Presence, temperature, and any thermal warning or<br>failure conditions |
| <b>DIMMs</b>          | Memory errors                                                           |
| Power supplies        | Presence and status                                                     |
| System temperature    | Ambient temperature and any thermal warning or<br>failure conditions    |
| Server front panel    | Keyswitch position and LED status                                       |
| Voltage               | Status and thresholds                                                   |
| SCSI circuit breakers | Status                                                                  |

<span id="page-58-0"></span>**TABLE 3-1** What ALOM Monitors

**Note –** When you issue the showfru command from the ALOM command shell, the command does not read the layout of the DIMMs.

**Note –** When OpenBoot PROM reports DIMM errors to ALOM, it sends system concole (SC) alert messages with the incorrect memory slot position for the Sun Fire V210 and V240 servers. However the memory errors are still valid.

### 3.1.3 Automatic Server Restart

**Note –** Automatic Server Restart is not the same as Automatic System Recovery (ASR), which the Sun Fire V210 and V240 servers also support. For additional information about Automatic System Recovery see, Section [6.11, "Automatic System](#page-105-0)  [Recovery" on page](#page-105-0) 6-30.

Automatic Server Restart is a component of ALOM. It monitors the Solaris OS while it is running and, by default, synchronizes the file systems and restarts the server if it hangs.

ALOM uses a watchdog process to monitor the kernel *only*. ALOM does not restart the server if a process hangs and the kernel is still running. The ALOM watchdog parameters for the watchdog patting interval and watchdog time-out are not user configurable.

If the kernel hangs and the watchdog times out, ALOM reports and logs the event and performs one of three user-configurable actions.

- xir This is the default action and does not cause the server to sync the file systems and restart. In the event of the sync hanging, ALOM fallbacks to a hard reset after 15 minutes.
- Reset This is a hard reset and results in a rapid system recovery but diagnostic data regarding the hang is not stored.
- None This results in the system being left in the hung state indefinitely after the watchdog time-out has been reported.

For additional information see: <http://docs.sun.com>, search ALOM for the ALOM documentation.

## <span id="page-59-0"></span>3.2 ALOM Management Ports

The default management port is labeled SERIAL MGT. This port uses an RJ-45 connector and is for server management *only*—it supports only ASCII connections to an external console. Use this port when you first begin to operate the server.

Another serial port—labeled 10101— is available for general purpose serial data transfer. This port uses a DB-9 connector.

In addition, the server has one 10BASE-T Ethernet management domain interface, labelled NET MGT. To use this port, ALOM configuration is required.

**Note –** If you use the OpenBoot PROM command setenv ttya-mode to change the speed of the ALOM serial port (SERIAL MGT) to a value other than the default of 9600 baud, reset the host server. This sets the port speed to the specified value.

For additional information see: <http://docs.sun.com> Search for ALOM to find the ALOM documentation.

## <span id="page-60-1"></span>3.3 Setting the admin Password

When you switch to the ALOM prompt after initial power on, you are logged in as the admin user and prompted to set a password. You must set this password in order to execute certain commands.

#### ● **If you are prompted to do so, set a password for the admin user.**

The password must:

- contain at least two alphabetic characters
- contain at least one numeric or one special character
- be at least six characters long

Once the password is set, the admin user has full permissions and can execute all ALOM CLI commands.

**Tip –** If you login to ALOM with a 16-character user name and execute the showusers command, ALOM enters a loop and refuses all other connection attempts. If you encounter this problem, establish a telenet connection to the host server and use the scadm resetrsc command to reset ALOM.

## <span id="page-60-2"></span>3.4 Basic ALOM Functions

<span id="page-60-0"></span>This section covers some basic ALOM functions.

**Tip –** For additional information see: <http://docs.sun.com>. Search for ALOM to find the ALOM documentation.

## 3.4.1 To Switch to the ALOM Prompt

#### ● **Type the following:**

# **#.**

**Note –** When you switch to the ALOM prompt, you are logged in with the userid "admin". See Section 3.3, "Setting the admin [Password" on page](#page-60-1) 3-5.

### 3.4.2 To Switch to the Server Console Prompt

#### ● **Type the following:**

sc> **console**

More than one ALOM user can be connected to the server console stream, but only one user is permitted to type input characters to the console.

If another user is logged on and has write capability, you will see the following message after issuing the console command:

sc> Console session already in use. [view mode]

To take console write capability away from another user, type:

sc> **console -f**

## 3.4.3 To Set the Serial Port Speed Back to the Default

● **Type the following:**

```
sc> bootmode reset-nvram
sc> reset
```
### 3.4.4 scadm resetrsc Command

If two users are running ALOM at the same time and one user issues the scadm resetrsc command for Solaris OS while the other user is updating ALOM firmware using either the scadm download command or the ALOM shell command flashupdate, the firmware could become corrupted and cause ALOM to be unusable.

- Do not issue the scadm resetrsc command until after the firmware update is complete.
- Do not issue the scadm resetrsc command within 60 seconds after the firmware update has been completed.

### 3.4.5 TTYB Console Output

If you have your console set to TTYB (10101) rather than to TTYA (the ALOM serial port, labeled SERIAL MGT), you may not see all the output from the console. This is because both OpenBoot PROM and Power-On Self-Test (POST) send diagnostic output to TTYA by default.

# Sun Management Center

This chapter describes SunMC. The chapter contains the sections:

- Section [4.1, "Sun Management Center" on page](#page-65-0) 4-2
- Section [4.2, "Hardware Diagnostic Suite" on page](#page-67-0) 4-4

## <span id="page-65-0"></span>4.1 Sun Management Center

Sun Management Center software provides enterprise-wide monitoring of Sun servers and workstations, including their subsystems, components, and peripheral devices. The system being monitored must be up and running, and you need to install all the proper software components on various systems in your network.

Sun Management Center lets you monitor the following on the Sun Fire V210 and V240 Server server ([TABLE](#page-65-1) 4-1).

<span id="page-65-1"></span>

| <b>Item Monitored</b> | <b>What Sun Management Center Monitors</b>                |
|-----------------------|-----------------------------------------------------------|
| Disk drives           | Status                                                    |
| Fans                  | Status                                                    |
| <b>CPUs</b>           | Temperature and any thermal warning or failure conditions |
| Power supply          | Status                                                    |
| System temperature    | Temperature and any thermal warning or failure conditions |

**TABLE 4-1** What Sun Management Center Monitors

## 4.1.1 How Sun Management Center Works

The Sun Management Center consists of three components:

- Agent
- Server
- Monitor

You install *agents* on systems to be monitored. The agents collect system status information from log files, device trees, and platform-specific sources, and reports that data to the server component.

The *server* component maintains a large database of status information for a wide range of Sun platforms. This database is updated frequently, and includes information about boards, tapes, power supplies, and disks as well as operating system parameters like load, resource usage, and disk space. You can create alarm thresholds and be notified when these are exceeded.

The *monitor* components present the collected data to you in a standard format. Sun Management Center software provides both a standalone Java<sup>TM</sup> application and a Web browser-based interface. The Java interface affords physical and logical views of the system for highly-intuitable monitoring.

### 4.1.2 Other Sun Management Center Features

Sun Management Center software provides you with additional tools, which can operate with management utilities made by other companies.

The tools are an informal tracking mechanism and the optional add-on, Hardware Diagnostics Suite.

#### 4.1.2.1 Informal Tracking

Sun Management Center agent software must be loaded on any system you want to monitor. However, the product lets you informally track a supported platform even when the agent software has not been installed on it. In this case, you do not have full monitoring capability, but you can add the system to your browser, have Sun Management Center periodically check whether it is up and running, and notify you if it goes out of commission.

### 4.1.2.2 Hardware Diagnostic Suite

The *Hardware Diagnostic Suite* is a package which you can purchase as an add-on to Sun Management Center. The suite lets you exercise a system while it is still up and running in a production environment. See Section [4.2, "Hardware Diagnostic Suite"](#page-67-0)  [on page](#page-67-0) 4-4 for more information.

### 4.1.2.3 Interoperability—Third-Party Monitoring Tools

If you administer a heterogeneous network and use a third-party network-based system monitoring or management tool, you may be able to take advantage of Sun Management Center software's support for Tivoli Enterprise Console, BMC Patrol, and HP Openview.

## 4.1.3 Using Sun Management Center

Sun Management Center software is aimed at system administrators who have large data centers to monitor or other installations that have many computer platforms to monitor. If you administer a smaller installation, you need to weigh Sun Management Center software's benefits against the requirement of maintaining a significant database (typically over 700 Mbytes) of system status information.

The servers to be monitored must be running, Sun Management Center relies on the Solaris OS for its operation.

**Tip –** For detailed instructions, see the *Sun Management Center 3.0 Supplement for Sun Fire, Sun Blade, and Netra Systems* (817-1007).

#### 4.1.3.1 Obtaining the Latest Information

For the latest information about this product, go to the Sun Management Center Web site: http://www.sun.com/sunmanagementcenter.

## <span id="page-67-0"></span>4.2 Hardware Diagnostic Suite

The Sun Management Center features an optional Hardware Diagnostic Suite, which you can purchase as an add-on. The Hardware Diagnostic Suite is designed to exercise a production system by running tests sequentially.

Sequential testing means the Hardware Diagnostic Suite has a low impact on the system. Unlike SunVTS<sup>TM</sup>, which stresses a system by consuming its resources with many parallel tests (see ["SunVTS" on page](#page-71-0) 2), the Hardware Diagnostic Suite lets the server run other applications while testing proceeds.

### 4.2.1 When to run Hardware Diagnostic Suite

The best use of the Hardware Diagnostic Suite is to identify a suspected or intermittent problem with a non-critical part on an otherwise functioning system. Examples might include questionable disk drives or memory modules on a server that has ample or redundant disk and memory resources.

In cases like these, the Hardware Diagnostic Suite runs unobtrusively until it identifies the source of the problem. The machine under test can be kept in production mode until and unless it must be shut down for repair. If the faulty part is hot-pluggable or hot-swappable, the entire diagnose-and-repair cycle can be completed with minimal impact to system users.

## 4.2.2 Requirements for Using Hardware Diagnostic Suite

Since it is a part of Sun Management Center, you can only run Hardware Diagnostic Suite if you have set up your data center to run Sun Management Center. This means you have to dedicate a master server to run the Sun Management Center server software that supports Sun Management Center software's database of platform status information. In addition, you must install and set up Sun Management Center agent software on the systems to be monitored. Finally, you need to install the console portion of Sun Management Center software, which serves as your interface to the Hardware Diagnostic Suite.

Instructions for setting up Sun Management Center, as well as for using the Hardware Diagnostic Suite, can be found in the *Sun Management Center Software User's Guide*.

## SunVTS

This chapter contains information about SunVTS.

## 5.1 SunVTS

<span id="page-71-0"></span>SunVTS is a software suite that performs system, subsystem, and configuration testing. You can view and control a SunVTS session over a network. Using a remote system, you can view the progress of a testing session, change testing options, and control all testing features of another machine on the network.

You can run SunVTS software in three different test modes:

- *Connection mode* verifies the presence of device controllers on all subsystems. This typically takes no more than a few minutes and is a good way to "sanity check" system connections.
- *Functional mode* exercises only the specific subsystems you choose. This is the default mode.
- *Auto Config mode* automatically detects all subsystems and exercises them in one of two ways:
	- *Confidence testing* performs one pass of tests on all subsystems, and then stops. For typical system configurations, this requires one or two hours.
	- *Comprehensive testing* tests all subsystems repeatedly for up to 24 hours.

Since SunVTS software can run many tests in parallel and consume many system resources, you should take care when using it on a production system. If you are stress-testing a system using SunVTS software's Comprehensive test mode, do not run anything else on that system at the same time.

A server must be running the Solaris OS for SunVTS software to be able to test it. Since SunVTS software packages are optional, they may not be installed on your system. See ["To Find Out Whether SunVTS Is Installed" on page](#page-73-0) 4 for instructions.

### 5.1.1 SunVTS Software and Security

During SunVTS software installation, you must choose between Basic or Sun Enterprise Authentication Mechanism<sup>TM</sup> security. Basic security uses a local security file in the SunVTS installation directory to limit the users, groups, and hosts permitted to use SunVTS software. Sun Enterprise Authentication Mechanism security is based on the standard network authentication protocol Kerberos and provides secure user authentication, data integrity and privacy for transactions over networks.

If your site uses Sun Enterprise Authentication Mechanism security, you must have Sun Enterprise Authentication Mechanism client and server software installed on your network and configured properly in both Solaris and SunVTS software. If your
site does not use Sun Enterprise Authentication Mechanism security, do not choose the Sun Enterprise Authentication Mechanism option during SunVTS software installation.

If you enable the wrong security scheme during installation, or if you improperly configure the security scheme you choose, you may find yourself unable to run SunVTS tests. For more information, see the *SunVTS User's Guide* and the instructions accompanying the Sun Enterprise Authentication Mechanism software.

## 5.1.2 Using SunVTS

SunVTS, the Sun Validation and Test Suite, is an online diagnostics tool that you can use to verify the configuration and functionality of hardware controllers, devices, and platforms. It runs in the Solaris OS and presents the following interfaces:

- command-line interface
- serial (tty) interface

SunVTS software lets you view and control testing sessions on a remotely connected server. The following is a list of some of the tests that are available:

| <b>SunVTS Test</b> | <b>Description</b>                                                                                        |
|--------------------|----------------------------------------------------------------------------------------------------|
| cputest            | Tests the CPU.                                                                                            |
| disktest           | Tests the local disk drives.                                                                              |
| dvdtest            | Tests the DVD-ROM drive.                                                                                  |
| fputest            | Tests the floating-point unit.                                                                            |
| nettest            | Tests the Ethernet hardware on the system board and the<br>networking hardware on any optional PCI cards. |
| netlbtest          | Performs a loopback test to check that the Ethernet adapter can<br>send and receive packets.              |
| pmem               | Tests the physical memory (read only).                                                                    |
| sutest             | Tests the server's on-board serial ports.                                                                 |
| vmem               | Tests the virtual memory (a combination of the swap partition and<br>the physical memory).                |

**TABLE 5-1** SunVTS Tests

#### **TABLE 5-1** SunVTS Tests

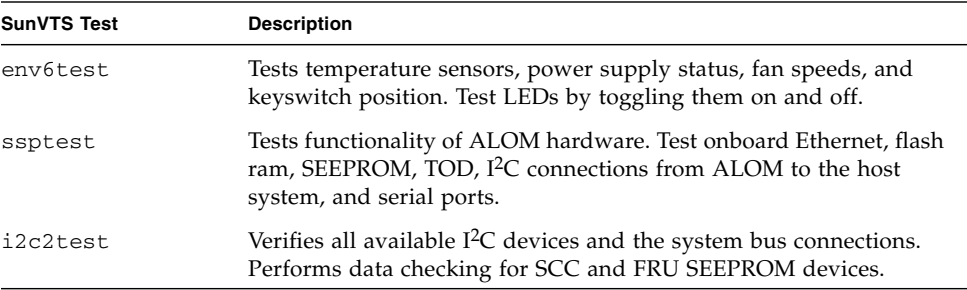

## 5.1.3 To Find Out Whether SunVTS Is Installed

#### ● **Type the following:**

#### # **pkginfo -l SUNWvts**

- If SunVTS software is loaded, information about the package is displayed.
- If SunVTS software is not loaded, you see the following error message:

ERROR: information for "SUNWvts" was not found

### 5.1.4 Installing SunVTS

By default, SunVTS is not installed on the Sun Fire V210 and V240 servers. However, it is available on the software supplement CD supplied with the Solaris OS. For information about downloading it from this CD, refer to the *Sun Hardware Platform Guide* for the release of the Solaris OS you are using.

To find out more about using SunVTS, refer to the SunVTS documentation that corresponds to the Solaris OS release that you are running.

## 5.1.5 Viewing SunVTS Documentation

SunVTS documents are included on the Software Supplement CD that is part of each Solaris Media Kit release and is also accessible at http://docs.sun.com.

For further information, you can also consult the following SunVTS documents:

- *SunVTS User's Guide* describes how to install, configure, and run the SunVTS diagnostic software.
- *SunVTS Quick Reference Card* provides an overview of how to use the SunVTS CDE interface.
- *SunVTS Test Reference Manual* provides details about each individual SunVTS test.

# **Diagnostics**

This chapter describes the diagnostics tools available to the Sun Fire V210 and V240 servers. The chapter contains the sections:

- Section [6.1, "Overview of Diagnostic Tools" on page](#page-77-0) 6-2
- Section [6.3, "Sun Advanced Lights Out Manager" on page](#page-78-0) 6-3
- Section [6.2, "Status Indicators" on page](#page-78-1) 6-3
- Section [6.4, "POST Diagnostics" on page](#page-79-0) 6-4
- Section [6.5, "OpenBoot Diagnostics" on page](#page-83-0) 6-8
- Section [6.6, "OpenBoot Commands" on page](#page-88-0) 6-13
- Section [6.7, "Operating System Diagnostic Tools" on page](#page-92-0) 6-17
- Section [6.8, "Recent Diagnostic Test Results" on page](#page-100-0) 6-25
- Section [6.9, "OpenBoot Configuration Variables" on page](#page-101-0) 6-26
- Section [6.10, "Additional Diagnostic Tests for Specific Devices" on page](#page-102-0) 6-27
- Section [6.11, "Automatic System Recovery" on page](#page-105-0) 6-30

# <span id="page-77-0"></span>6.1 Overview of Diagnostic Tools

Sun provides a range of diagnostic tools for use with the Sun Fire V210 and V240 servers.

These diagnostic tools are summarized in [TABLE](#page-77-1) 6-1.

<span id="page-77-1"></span>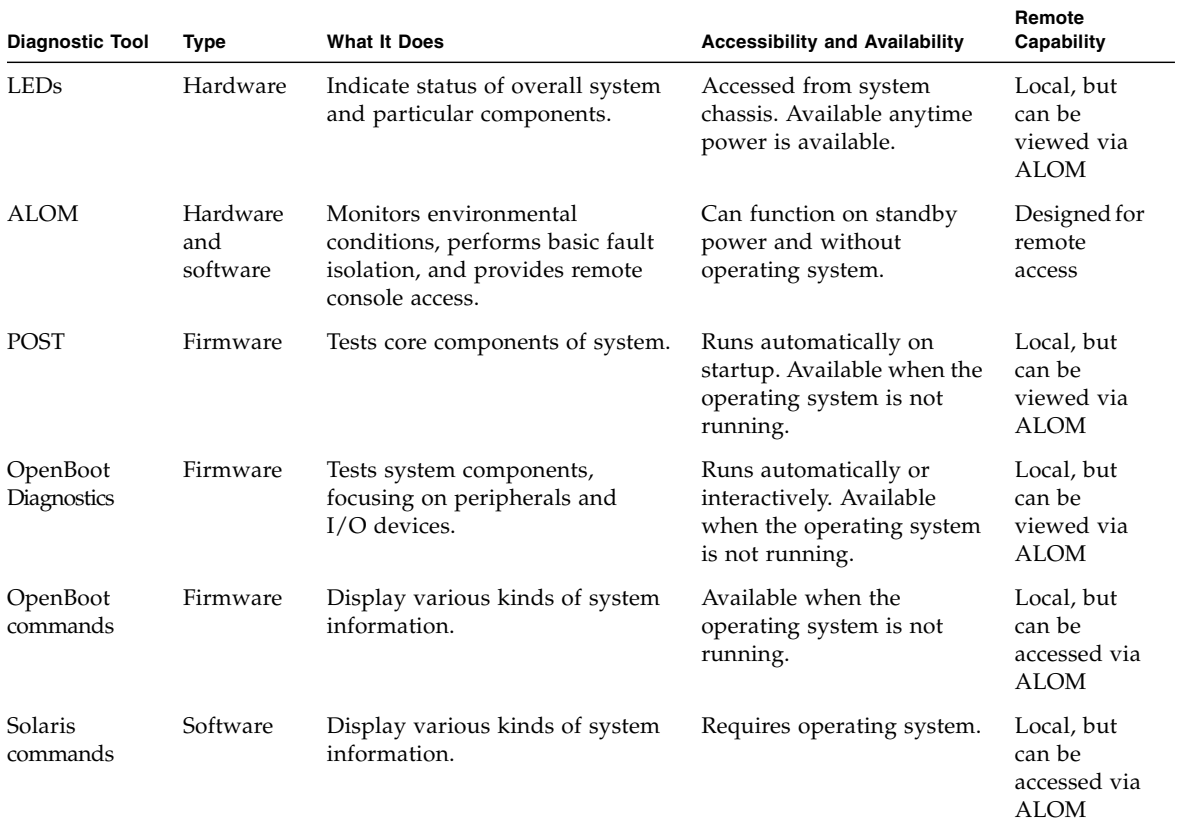

#### **TABLE 6-1** Summary of Diagnostic Tools

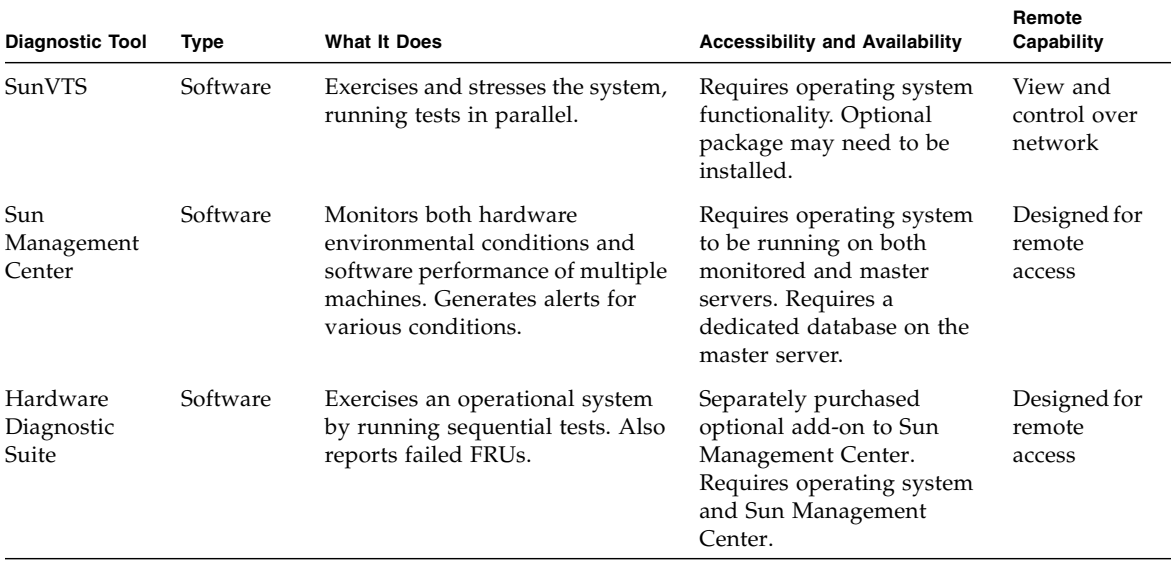

#### **TABLE 6-1** Summary of Diagnostic Tools *(Continued)*

# <span id="page-78-1"></span>6.2 Status Indicators

For a summary of the server's LED status indicators, see Section [1.2.1, "Server Status](#page-23-0)  [Indicators" on page](#page-23-0) 1-6.

# <span id="page-78-0"></span>6.3 Sun Advanced Lights Out Manager

Both the Sun Fire V210 server and the Sun Fire V240 server are shipped with Sun™ Advanced Lights Out Manager (ALOM) pre-installed.

ALOM enables you to monitor and control your server through a serial connection (using the SERIAL MGT port), or Ethernet connection (using the NET MGT port).

ALOM can send email notification of hardware failures or other server events.

The ALOM circuitry uses standby power from the server. This means that:

■ ALOM is active as soon as the server is connected to a power source, and until power is removed by unplugging the power cable.

■ ALOM continues to be effective when the server operating system goes off-line.

See [TABLE](#page-58-0) 3-1 for a list of the components monitored by ALOM and the information it provides for each.

**Tip –** For additional information see the *Advanced Lights Out Management User's Guide* (817-5481).

# <span id="page-79-0"></span>6.4 POST Diagnostics

POST is a firmware program that is useful in determining if a portion of the system has failed. POST verifies the core functionality of the system, including the CPU module or modules, motherboard, memory, and some on-board I/O devices. POST generates messages that can be useful in determining the nature of a hardware failure. POST can be run even if the system is unable to boot.

POST detects most system faults and is located in the motherboard OpenBoot™ PROM. POST can be set to run by the OpenBoot firmware at power up by setting two environment variables, the diag-switch? and the diag-level flag, which are stored on the system configuration card.

POST runs automatically when the system power is applied and all of the following conditions apply:

- diag-switch? is set to true (default is false)
- diag-level is set to min, max or menus (default is min)

POST also runs automatically when the system is reset and all of the following conditions apply:

- diag-switch? is set to false (default is false)
- the current type of system reset matches any of the reset types set in post-trigger
- diag-level is set to min, max or menus (default is min)

If diag-level is set to min or max, POST performs an abbreviated or extended test, respectively.

If diag-level is set to menus, a menu of all the tests executed at power up is displayed.

POST diagnostic and error message reports are displayed on a console.

### 6.4.1 To Start POST Diagnostics—Method 1

There are two methods for starting POST diagnostics. In the following procedures both methods are described.

- **1. Go to the** ok **prompt.**
- **2. Type:**

ok **setenv diag-switch? true**

**3. Type:**

ok **setenv diag-level** *value*

Where *value* is either min or max depending on the desired range coverage.

**4. Power cycle the server.**

After you have powered the server off, wait 60 seconds before powering the server on. POST executes after the server is powered on.

**Note –** Status and error messages could be displayed in the console window. If POST detects an error, it displays an error message describing the failure.

**5. When you have finished running POST, restore the value of** diag-switch? **to**  false **by typing:**

ok **setenv diag-switch? false**

Resetting diag-switch? to false minimizes boot time.

### 6.4.2 To Start POST Diagnostics—Method 2

- **1. Go to the** ok **prompt.**
- **2. Type:**

ok **setenv diag-switch? false**

**3. Type:**

ok **setenv diag-level** *value*

Where *value* is either min or max depending on the desired range of coverage.

**4. Type:**

ok **setenv diag-trigger user-reset**

**5. Type:**

ok **setenv diag-trigger all-resets**

**Note –** Status and error messages could be displayed in the console window. If POST detects an error, it displays an error message describing the failure.

### <span id="page-81-0"></span>6.4.3 Controlling POST Diagnostics

You control POST diagnostics, and other aspects of the boot process by setting OpenBoot configuration variables. Changes to OpenBoot configuration variables generally take effect only after the system is restarted. [TABLE](#page-82-0) 6-2 lists the most important and useful of these variables. You can find instructions for changing OpenBoot configuration variables in Section [6.9, "OpenBoot Configuration](#page-101-0)  [Variables" on page](#page-101-0) 6-26.

<span id="page-82-0"></span>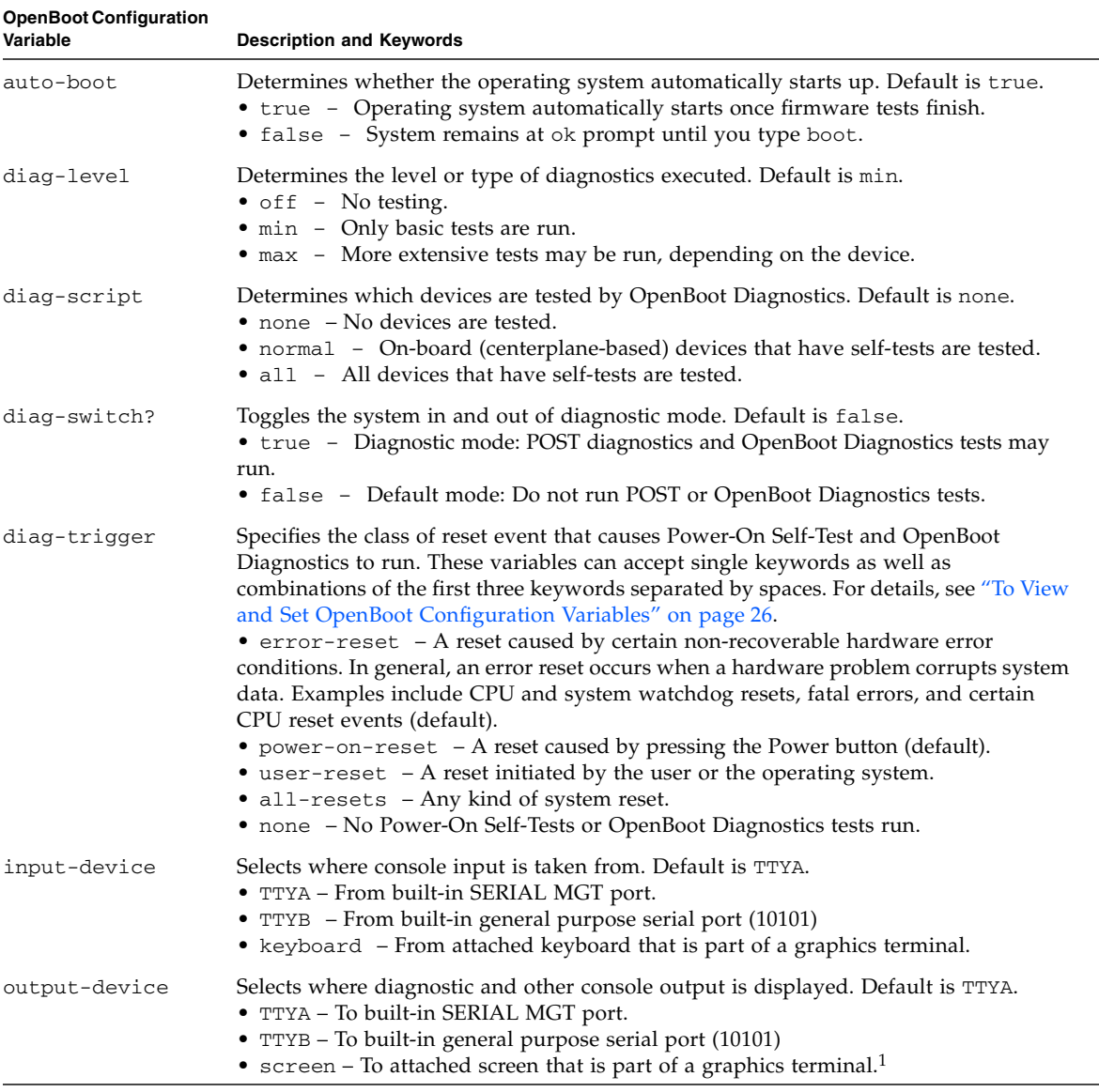

### **TABLE 6-2** OpenBoot Configuration Variables

1 – POST messages cannot be displayed on a graphics terminal. They are sent to TTYA even when output-device is set to screen.

**Note –** These variables affect OpenBoot Diagnostics tests as well as POST diagnostics.

Once POST diagnostics have finished running, POST reports back to the OpenBoot firmware the status of each test it has run. Control then reverts back to the OpenBoot firmware code.

If POST diagnostics do not uncover a fault, and your server still does not start up, run OpenBoot Diagnostics tests.

# <span id="page-83-0"></span>6.5 OpenBoot Diagnostics

Like POST diagnostics, OpenBoot Diagnostics code is firmware-based and resides in the OpenBoot PROM.

### 6.5.1 To Start OpenBoot Diagnostics

**1. Type:**

```
ok setenv diag-switch? true
ok setenv diag-level max
ok setenv auto-boot? false
ok reset-all
```
#### **2. Type:**

ok **obdiag**

This command displays the OpenBoot Diagnostics menu. See [TABLE](#page-84-0) 6-3.

<span id="page-84-0"></span>**TABLE 6-3** Sample obdiag menu

| obdiag                                                           |                                                           |                                                         |  |  |  |  |
|------------------------------------------------------------------|-----------------------------------------------------------|---------------------------------------------------------|--|--|--|--|
| flashprom@2,0<br>network@2<br>4<br>scsin(42)<br>10 serial@0,3f8  | 2 i2c@0,320<br>5 network@2,1<br>scsi@2,1<br>8<br>11 usb@a | 3 ide@d<br>6 rtc00,70<br>$9$ serial@0,2e8<br>$12$ usbeb |  |  |  |  |
| Commands: test test-all except help what seteny set-default exit |                                                           |                                                         |  |  |  |  |
| diag-passes=1 diag-level=max test-args=subtests, verbose         |                                                           |                                                         |  |  |  |  |

**Note –** If you have a PCI card installed in the server, then additional tests are displayed on the OBDiag menu.

#### **3. Type:**

obdiag> **test** *n*

Where *n* represents the number corresponding to the test you want to run.

A summary of the tests is available. At the obdiag> prompt, type:

```
obdiag> help
```
## 6.5.2 Controlling OpenBoot Diagnostics Tests

Most of the OpenBoot configuration variables you use to control POST (see [TABLE](#page-82-0) 6-2 on [page](#page-82-0) 7) also affects OpenBoot Diagnostics tests.

- Use the diag-level variable to control the OpenBoot Diagnostics testing level.
- Use test-args to customize how the tests run.

By default, test-args is set to contain an empty string. You can modify testargs using one or more of the reserved keywords shown in [TABLE](#page-85-0) 6-4.

| Keyword       | <b>What It Does</b>                                                                                                    |  |
|---------------|----------------------------------------------------------------------------------------------------|--|
| bist          | Invokes built-in self-test (BIST) on external and peripheral devices.                                                                                        |  |
| debug         | Displays all debug messages.                                                                                                    |  |
| iopath        | Verifies bus/interconnect integrity.                                                                                                    |  |
| loopback      | Exercises external loopback path for the device.                                                                                                    |  |
| media         | Verifies external and peripheral device media accessibility.                                                                                                 |  |
| restore       | Attempts to restore original state of the device if the previous<br>execution of the test failed.                                                            |  |
| silent        | Displays only errors rather than the status of each test.                                                                                                    |  |
| subtests      | Displays main test and each subtest that is called.                                                                                                    |  |
| verbose       | Displays detailed messages of status of all tests.                                                                                                    |  |
| $callers = n$ | Displays backtrace of $n$ callers when an error occurs.<br>callers=0 - displays backtrace of all callers before the error.<br>Default is callers=1.          |  |
| $errors = n$  | Continues executing the test until $n$ errors are encountered.<br>errors=0 - displays all error reports without terminating testing.<br>Default is errors=1. |  |

<span id="page-85-0"></span>**TABLE 6-4** Keywords for the test-args OpenBoot Configuration Variable

If you want to customize the OpenBoot Diagnostics testing, you can set test-args to a comma-separated list of keywords, as in this example:

ok **setenv test-args debug,loopback,media**

### 6.5.2.1 test and test-all Commands

You can also run OpenBoot Diagnostics tests directly from the ok prompt. To do this, type the test command, followed by the full hardware path of the device (or set of devices) to be tested. For example:

#### ok **test /pci@x,y/SUNW,qlc@2**

Knowing how to construct an appropriate hardware device path requires precise knowledge of the hardware architecture of the Sun Fire V210 and V240 servers.

**Tip –** Use the show-devs command to list the hardware device paths.

To customize an individual test, you can use test-args as follows:

```
ok test /usb@1,3:test-args={verbose,debug}
```
This affects only the current test without changing the value of the test-args OpenBoot configuration variable.

You can test all the devices in the device tree with the test-all command:

ok **test-all**

If you specify a path argument to test-all, then only the specified device and its children are tested. The following example shows the command to test the USB bus and all devices with self-tests that are connected to the USB bus:

ok **test-all /pci@9,700000/usb@1,3**

### 6.5.2.2 What OpenBoot Diagnostics Error Messages Tell You

OpenBoot Diagnostics error results are reported in a tabular format that contains a short summary of the problem, the hardware device affected, the subtest that failed, and other diagnostic information. CODE [EXAMPLE](#page-87-0) 6-1 displays a sample OpenBoot Diagnostics error message.

```
Testing /pci@1e,600000/isa@7/flashprom@2,0
    ERROR : There is no POST in this FLASHPROM or POST header is 
unrecognized
   DEVICE : /pci@1e,600000/isa@7/flashprom@2,0
    SUBTEST : selftest:crc-subtest
    MACHINE : Sun Fire V210
    SERIAL# : 51347798
    DATE : 03/05/2003 15:17:31 GMT
    CONTR0LS: diag-level=max test-args=errors=1
Error: /pci@1e,600000/isa@7/flashprom@2,0 selftest failed, return code = 1
Selftest at /pci@1e,600000/isa@7/flashprom@2,0 (errors=1) .............
failed
Pass:1 (of 1) Errors:1 (of 1) Tests Failed:1 Elapsed Time: 0:0:0:1
```
To change the system defaults and the diagnostics settings after initial boot, refer to the *OpenBoot PROM Enhancements for Diagnostic Operation* (817-6957). You can view or print this document by going to: <http://www.sun.com/documentation>

# <span id="page-88-0"></span>6.6 OpenBoot Commands

OpenBoot commands are commands you type from the ok prompt. OpenBoot commands which can provide useful diagnostic information are:

- probe-scsi
- probe-ide
- show-devs

### 6.6.1 probe-scsi Command

The probe-scsi command is used to diagnose problems with SCSI devices.

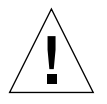

**Caution** – If you used the halt command or the Stop-A key sequence to reach the ok prompt, then issuing the probe-scsi command can hang the system.

The probe-scsi command communicates with all SCSI devices connected to onboard SCSI controllers.

For any SCSI device that is connected and active, the probe-scsi command displays its loop ID, host adapter, logical unit number, unique World Wide Name (WWN), and a device description that includes type and manufacturer.

The following is sample output from the probe-scsi command.

**CODE EXAMPLE 6-2** Sample probe-scsi Command Output

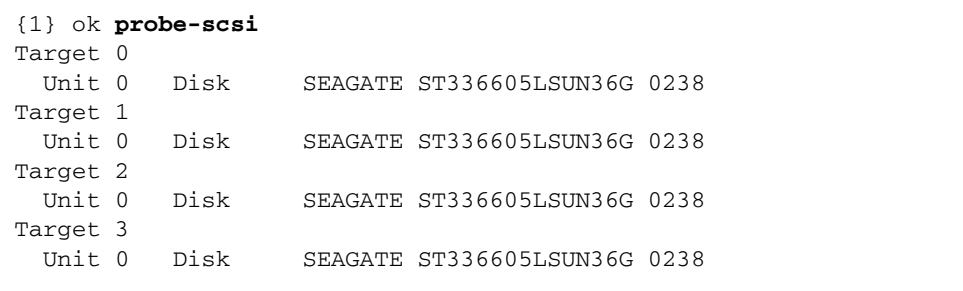

## 6.6.2 probe-ide Command

The probe-ide command communicates with all Integrated Drive Electronics (IDE) devices connected to the IDE bus. This is the internal system bus for media devices such as the DVD drive.

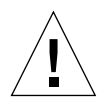

**Caution** – If you used the halt command or the Stop-A key sequence to reach the ok prompt, then issuing the probe-ide command can hang the system.

The following is sample output from the probe-ide command.

**CODE EXAMPLE 6-3** sample probe-ide Command Output

```
{1} ok probe-ide
  Device 0 ( Primary Master ) 
        Removable ATAPI Model: DV-28E-B 
  Device 1 ( Primary Slave ) 
         Not Present
  Device 2 ( Secondary Master ) 
         Not Present
  Device 3 ( Secondary Slave ) 
          Not Present
```
## 6.6.3 show-devs Command

The show-devs command lists the hardware device paths for each device in the firmware device tree. The following code example shows sample output from the show-devs command.

**CODE EXAMPLE 6-4** show-devs Command Output

```
ok show devs
/pci@1d, 700000
/pci@1c,600000
/pci@1e,600000
/pci@1f,700000
/memory-controller@1,0
/SUNW,UltraSPARC-IIIi@1,0
/memory-controller@0,0
```
#### /SUNW,UltraSPARC-IIIi@0,0 /virtual-memory /memory@m0,0 /aliases /options /openprom /chosen /packages /pci@1d,700000/network@2,1 /pci@1d,700000/network@2 /pci@1c,600000/scsi@2,1 /pci@1c,600000/scsi@2 /pci@1c,600000/scsi@2,1/tape /pci@1c,600000/scsi@2,1/disk /pci@1c,600000/scsi@2/tape /pci@1c,600000/scsi@2/disk /pci@1e,600000/ide@d /pci@1e,600000/usb@a /pci@1e,600000/pmu@6 /pci@1e,600000/isa@7 /pci@1e,600000/ide@d/cdrom /pci@1e,600000/ide@d/disk /pci@1e,600000/pmu@6/gpio@80000000,8a /pci@1e,600000/pmu@6/i2c@0,0 /pci@1e,600000/isa@7/rmc-comm@0,3e8 /pci@1e,600000/isa@7/serial@0,2e8 /pci@1e,600000/isa@7/serial@0,3f8 /pci@1e,600000/isa@7/power@0,800 /pci@1e,600000/isa@7/i2c@0,320 /pci@1e,600000/isa@7/rtc@0,70 /pci@1e,600000/isa@7/flashprom@2,0 /pci@1e,600000/isa@7/i2c@0,320/gpio@0,70 /pci@1e,600000/isa@7/i2c@0,320/gpio@0,88 /pci@1e,600000/isa@7/i2c@0,320/gpio@0,68 /pci@1e,600000/isa@7/i2c@0,320/gpio@0,4a /pci@1e,600000/isa@7/i2c@0,320/gpio@0,46 /pci@1e,600000/isa@7/i2c@0,320/gpio@0,44 /pci@1e,600000/isa@7/i2c@0,320/idprom@0,50 /pci@1e,600000/isa@7/i2c@0,320/nvram@0,50 /pci@1e,600000/isa@7/i2c@0,320/rscrtc@0,d0 /pci@1e,600000/isa@7/i2c@0,320/dimm-spd@0,c8 /pci@1e,600000/isa@7/i2c@0,320/dimm-spd@0,c6 /pci@1e,600000/isa@7/i2c@0,320/dimm-spd@0,b8 /pci@1e,600000/isa@7/i2c@0,320/dimm-spd@0,b6 /pci@1e,600000/isa@7/i2c@0,320/power-supply-fru-prom@0,a4 /pci@1e,600000/isa@7/i2c@0,320/power-supply-fru-prom@0,b0 /pci@1e,600000/isa@7/i2c@0,320/chassis-fru-prom@0,a8

#### **CODE EXAMPLE 6-4** show-devs Command Output *(Continued)*

**CODE EXAMPLE 6-4** show-devs Command Output *(Continued)*

```
/pci@1e,600000/isa@7/i2c@0,320/motherboard-fru-prom@0,a2
/pci@1e,600000/isa@7/i2c@0,320/12c-bridge@0,18
/pci@1e,600000/isa@7/i2c@0,320/12c-bridge@0,16
/pci@1f,700000/network@2,1
/pci@1f,700000/network@2
/openprom/client-services
/packages/obdiag-menu
/packages/obdiag-lib
/packages/SUNW,asr
/packages/SUNW,fru-device
/packages/SUNW,12c-ram-device
/packages/obp-tftp
/packages/kbd-translator
/packages/dropins
/packages/terminal-emulator
/packages/disk-label
/packages/deblocker
/packages/SUNW,bultin-drivers
{1} ok
```
### 6.6.4 To Run OpenBoot Commands

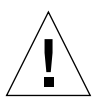

**Caution** – If you used the halt command or the Stop-A key sequence to reach the ok prompt, then issuing the probe-scsi command can hang the system.

#### **1. Halt the system to reach the** ok **prompt.**

How you do this depends on the system's condition. If possible, you should warn users before you shut the system down.

#### **2. Type the appropriate command at the console prompt.**

# <span id="page-92-0"></span>6.7 Operating System Diagnostic Tools

If a system passes OpenBoot Diagnostics tests, it normally attempts to boot its multiuser operating system. For most Sun systems, this means the Solaris OS. Once the server is running in multiuser mode, you have access to the software-based diagnostic tools, SunVTS, and Sun Management Center. These tools enable you to monitor the server, exercise it, and isolate faults.

**Note –** If you set the auto-boot OpenBoot configuration variable to false, the operating system does *not* boot following completion of the firmware-based tests.

In addition to the tools mentioned, you can refer to error and system message log files, and Solaris system information commands.

### 6.7.1 Error and System Message Log Files

Error and other system messages are saved in the /var/adm/messages file. Messages are logged to this file from many sources, including the operating system, the environmental control subsystem, and various software applications.

### <span id="page-92-1"></span>6.7.2 Solaris System Information Commands

The following Solaris commands display data that you can use when assessing the condition of a Sun Fire V210 and V240 Servers server:

- prtconf
- prtdiag
- prtfru
- psrinfo
- showrev

This section describes the information these commands give you. More information about using each command is contained in the appropriate man page.

### 6.7.2.1 prtconf command

The prtconf command displays the Solaris device tree. This tree includes all the devices probed by OpenBoot firmware, as well as additional devices, like individual disks, that only the operating system software can detect. The output of  $\text{pr}$ tconf also includes the total amount of system memory. CODE [EXAMPLE](#page-93-0) 6-5 shows an excerpt of prtconf output.

<span id="page-93-0"></span>**CODE EXAMPLE 6-5** prtconf Command Output

```
# prtconf
System Configuration: Sun Microsystems sun4u
Memory size: 1024 Megabytes
System Peripherals (Software Nodes):
SUNW,Sun-Fire-V240
     packages (driver not attached)
         SUNW,builtin-drivers (driver not attached)
         deblocker (driver not attached)
         disk-label (driver not attached)
         terminal-emulator (driver not attached)
         dropins (driver not attached)
         kbd-translator (driver not attached)
         obp-tftp (driver not attached)
         SUNW,i2c-ram-device (driver not attached)
         SUNW,fru-device (driver not attached)
         ufs-file-system (driver not attached)
     chosen (driver not attached)
     openprom (driver not attached)
         client-services (driver not attached)
     options, instance #0
     aliases (driver not attached)
     memory (driver not attached)
     virtual-memory (driver not attached)
     SUNW,UltraSPARC-IIIi (driver not attached)
     memory-controller, instance #0
     SUNW,UltraSPARC-IIIi (driver not attached)
     memory-controller, instance #1 ...
```
The prtconf command's -p option produces output similar to the OpenBoot show-devs command. This output lists only those devices compiled by the system firmware.

### 6.7.2.2 prtdiag Command

The prtdiag command displays a table of diagnostic information that summarizes the status of system components. The display format used by the prtdiag command can vary depending on what version of the Solaris OS is running on your system. Following is an excerpt of the output produced by prtdiag on a healthy Sun Fire V240 server running Solaris OS 8, PSR1.

#### <span id="page-95-0"></span>**CODE EXAMPLE 6-6** prtdiag Command Output

# **prtdiag** System Configuration: Sun Microsystems sun4u Sun Fire V240 System clock frequency: 160 MHZ Memory size: 1GB ==================================== CPUs ==================================== E\$ CPU CPU Temperature Fan CPU Freq Size Impl. Mask Die Ambient Speed Unit --- -------- ---------- ------ ---- -------- -------- ----- ---- MB/P0 960 MHz 1MB US-IIIi 2.0 - -  $MB/P1$  960 MHz 1MB US-IIIi 2.0 ================================= IO Devices ================================= Bus Freq Brd Type MHz Slot Name Name Model --- ---- ---- ---------- ---------------------------- -------------------- 0 pci 66 2 network-SUNW,bge (network) 0 pci 66 2 scsi-pci1000, 21.1 (scsi-2) 0 pci 66 2 scsi-pci1000, 21.1 (scsi-2) 0 pci 66 2 network-SUNW, bge (network) 0 pci 33 7 isa/serial-su16550 (serial) 0 pci 33 7 isa/serial-su16550 (serial) 0 pci 33 7 isa/rmc-comm-rmc\_comm (seria+ 0 pci 33 13 ide-pci10b9,5229.c4 (ide) ============================ Memory Configuration ============================ Segment Table: ----------------------------------------------------------------------- Base Address Size Interleave Factor Contains ----------------------------------------------------------------------- 0x0 512MB 1 GroupID 0 0x1000000000 512MB 1 GroupID 0 Memory Module Groups: -------------------------------------------------- ControllerID GroupID Labels -------------------------------------------------- 0 MB/P0/B0/D0, MB/P0/B0/D1 Memory Module Groups: -------------------------------------------------- ControllerID GroupID Labels -------------------------------------------------- 1 0 MB/P1/B0/D0,MB/P1/B0/D1

In addition to the information in CODE [EXAMPLE](#page-95-0) 6-6, prtdiag with the verbose option (-v) reports on front panel status, disk status, fan status, power supplies, hardware revisions, and system temperatures.

**CODE EXAMPLE 6-7** prtdiag Verbose Output

| System Temperatures (Celsius):       |             |          |        |  |  |  |
|--------------------------------------|-------------|----------|--------|--|--|--|
| Device                               | Temperature |          | Status |  |  |  |
| CPU <sub>0</sub><br>CPU <sub>2</sub> | 59<br>64    | OK<br>OK |        |  |  |  |
| DBP <sub>0</sub>                     | 22          | OK       |        |  |  |  |

In the event of an overtemperature condition, prtdiag reports an error in the Status column for that device.

**CODE EXAMPLE 6-8** prtdiag Overtemperature Indication Output

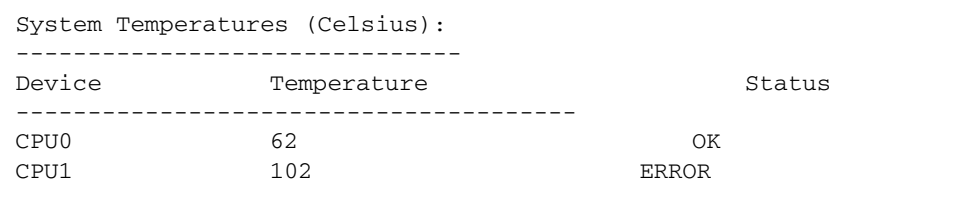

Similarly, if there is a failure of a particular component, prtdiag reports a fault in the appropriate Status column.

```
CODE EXAMPLE 6-9 prtdiag Fault Indication Output
```
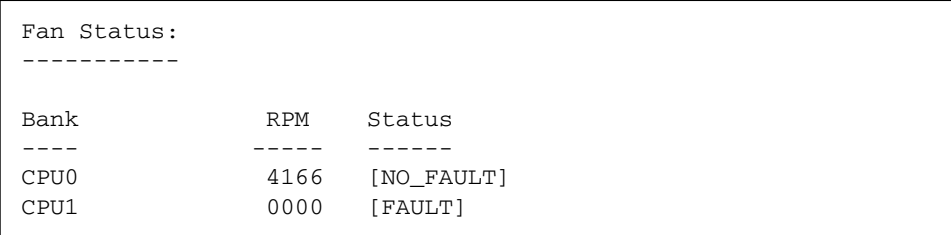

### 6.7.2.3 prtfru Command

The Sun Fire V210 and V240 servers maintain a hierarchical list of all field-replacable units (FRUs) in the system, as well as specific information about various FRUs.

The prtfru command can display this hierarchical list, as well as data contained in the serial electrically-erasable programmable read-only memory (SEEPROM) devices located on many FRUs.

CODE [EXAMPLE](#page-97-0) 6-10 shows an excerpt of a hierarchical list of FRUs generated by the prtfru command with the -l option.

<span id="page-97-0"></span>**CODE EXAMPLE 6-10** prtfru -l Command Output

```
# prtfru -l
/frutree
/frutree/chassis (fru)
/frutree/chassis/MB?Label=MB
/frutree/chassis/MB?Label=MB/system-board (container)
/frutree/chassis/MB?Label=MB/system-board/SC?Label=SC
/frutree/chassis/MB?Label=MB/system-board/SC?Label=SC/sc (fru)
/frutree/chassis/MB?Label=MB/system-board/BAT?Label=BAT
/frutree/chassis/MB?Label=MB/system-board/BAT?Label=BAT/battery 
(fru)
/frutree/chassis/MB?Label=MB/system-board/P0?Label=P0
/frutree/chassis/MB?Label=MB/system-board/P0?Label=P0/cpu (fru)
/frutree/chassis/MB?Label=MB/system-board/P0?Label=
P0/cpu/F0?Label=F0
```
CODE [EXAMPLE](#page-98-0) 6-11 shows an excerpt of SEEPROM data generated by the prtfru command with the -c option.

<span id="page-98-0"></span>**CODE EXAMPLE 6-11** prtfru -c Command Output

```
# prtfru -c
/frutree/chassis/MB?Label=MB/system-board (container)
   SEGMENT: SD
       /SpecPartNo: 885-0092-02
      /ManR
      /ManR/UNIX_Timestamp32: Wednesday April 10 11:34:49 BST 2002
       /ManR/Fru_Description: FRUID,INSTR,M'BD,0CPU,0MB,ENXU
       /ManR/Manufacture_Loc: HsinChu, Taiwan
       /ManR/Sun_Part_No: 3753107
       /ManR/Sun_Serial_No: abcdef
       /ManR/Vendor_Name: Mitac International
       /ManR/Initial_HW_Dash_Level: 02
       /ManR/Initial_HW_Rev_Level: 01
```
Data displayed by the prtfru command varies depending on the type of FRU. In general, it includes:

- FRU description
- Manufacturer name and location
- Part number and serial number
- Hardware revision levels

### 6.7.2.4 psrinfo Command

The psrinfo command displays the date and time each CPU came online. With the verbose (-v) option, the command displays additional information about the CPUs, including their clock speed. The following is sample output from the psrinfo command with the -v option.

```
CODE EXAMPLE 6-12 psrinfo -v Command Output
```

```
# psrinfo -v
Status of processor 0 as of: 09/20/02 11:35:49
  Processor has been on-line since 09/20/02 11:30:53.
 The sparcv9 processor operates at 960 MHz,
         and has a sparcv9 floating point processor.
Status of processor 1 as of: 09/20/02 11:35:49
   Processor has been on-line since 09/20/02 11:30:52.
  The sparcv9 processor operates at 960 MHz,
         and has a sparcv9 floating point processor.
```
### <span id="page-99-1"></span>6.7.2.5 showrev Command

The showrev command displays revision information for the current hardware and software. CODE [EXAMPLE](#page-99-1) 6-13 shows sample output of the showrev command.

```
CODE EXAMPLE 6-13 showrev Command Output
```

```
# showrev
```

```
Hostname: griffith
Hostid: 830f8192
Release: 5.8
Kernel architecture: sun4u
Application architecture: sparc
Hardware provider: Sun_Microsystems
Domain: 
Kernel version: SunOS 5.8 Generic 108528-16 August 2002
```
When used with the -p option, this command displays installed patches. CODE [EXAMPLE](#page-99-0) 6-14 shows a partial sample output from the showrev command with the -p option.

```
CODE EXAMPLE 6-14 showrev -p Command Output
```

```
# showrev -p
Patch: 109729-01 Obsoletes: Requires: Incompatibles: Packages: SUNWcsu
Patch: 109783-01 Obsoletes: Requires: Incompatibles: Packages: SUNWcsu
Patch: 109807-01 Obsoletes: Requires: Incompatibles: Packages: SUNWcsu
Patch: 109809-01 Obsoletes: Requires: Incompatibles: Packages: SUNWcsu
Patch: 110905-01 Obsoletes: Requires: Incompatibles: Packages: SUNWcsu
Patch: 110910-01 Obsoletes: Requires: Incompatibles: Packages: SUNWcsu
Patch: 110914-01 Obsoletes: Requires: Incompatibles: Packages: SUNWcsu
Patch: 108964-04 Obsoletes: Requires: Incompatibles: Packages: SUNWcsr
```
### 6.7.3 To Run Solaris System Information Commands

```
1. Decide on the of system information you want to display.
```
For more information, see ["Solaris System Information Commands" on page](#page-92-1) 17.

**2. Type the appropriate command at a console prompt.**  See [TABLE](#page-100-1) 6-5 for a summary of the commands.

<span id="page-100-1"></span>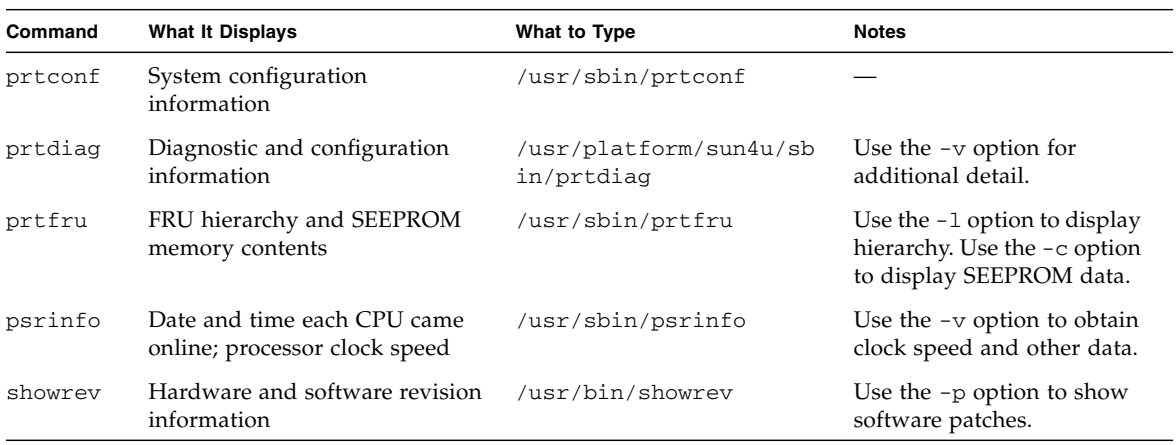

**TABLE 6-5** Using Solaris Information Display Commands

# <span id="page-100-0"></span>6.8 Recent Diagnostic Test Results

Summaries of the results from the most recent power-on self-test (POST) and OpenBoot Diagnostics tests are saved across power cycles.

### 6.8.1 To View Recent Test Results

**1. Go to the** ok **prompt.** 

#### **2. Type the following:**

To see a summary of the most recent POST results.

ok **show-post-results**

# <span id="page-101-0"></span>6.9 OpenBoot Configuration Variables

Switches and diagnostic configuration variables stored in the IDPROM determine how and when power-on self-test (POST) diagnostics and OpenBoot Diagnostics tests are performed. This section explains how to access and modify OpenBoot configuration variables. For a list of important OpenBoot configuration variables, see [TABLE](#page-82-0) 6-2.

Changes to OpenBoot configuration variables usually take effect upon the next reboot.

## <span id="page-101-1"></span>6.9.1 To View and Set OpenBoot Configuration Variables

### 6.9.1.1 To View OpenBoot Configuration Variables

#### **1. Halt the server to reach the** ok **prompt.**

**2. To display the current values of all OpenBoot configuration variables, use the**  printenv **command.** 

The following example shows a short excerpt of this command's output.

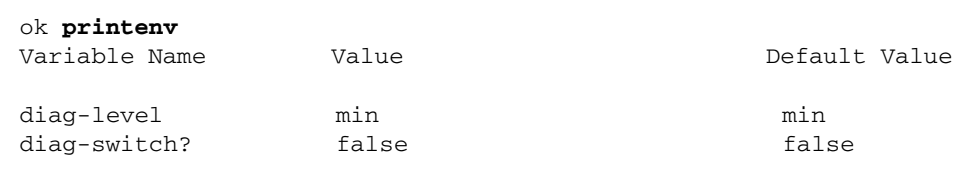

### 6.9.1.2 To Set OpenBoot Configuration Variables

- **1. Halt the server to reach the** ok **prompt.**
- **2. To set or change the value of an OpenBoot configuration variable, use the** setenv **command:**

```
ok setenv diag-level max
diag-level = max
```
To set OpenBoot configuration variables that accept multiple keywords, separate keywords with a space.

**Note –** Keywords for the OpenBoot configuration variable test-args must be separated by commas.

# <span id="page-102-0"></span>6.10 Additional Diagnostic Tests for Specific Devices

## 6.10.1 Using the probe-scsi Command to Confirm That Hard Drives are Active

The probe-scsi command transmits an inquiry to SCSI devices connected to the system's internal SCSI interface. If a SCSI device is connected and active, the command displays the unit number, device type, and manufacturer name for that device.

**CODE EXAMPLE 6-15** probe-scsi Output Message

```
ok probe-scsi
Target 0
 Unit 0 Disk SEAGATE ST336605LSUN36G 4207
Target 1 
Unit 0 Disk SEAGATE ST336605LSUN36G 0136
```
The probe-scsi-all command transmits an inquiry to all SCSI devices connected to both the system's internal and its external SCSI interfaces. CODE [EXAMPLE](#page-103-0) 6-16 shows sample output from a server with no externally connected SCSI devices but containing two 36 GB hard drives, both of them active.

<span id="page-103-0"></span>**CODE EXAMPLE 6-16** probe-scsi-all Output Message

```
ok probe-scsi-all
/pci@1f,0/pci@1/scsi@8,1
/pci@1f,0/pci@1/scsi@8
Target 0
Unit 0 Disk SEAGATE ST336605LSUN36G 4207
Target 1 
Unit 0 Disk SEAGATE ST336605LSUN36G 0136
```
## 6.10.2 Using probe-ide Command to Confirm That the DVD or CD-ROM Drive is Connected

The probe-ide command transmits an inquiry command to internal and external IDE devices connected to the system's on-board IDE interface. The following sample output reports a DVD drive installed (as Device 0) and active in a server.

**CODE EXAMPLE 6-17** probe-ide Output Message

```
ok probe-ide
 Device 0 ( Primary Master ) 
        Removable ATAPI Model: DV-28E-B
 Device 1 ( Primary Slave )
        Not Present
  Device 2 ( Secondary Master ) 
        Not Present
 Device 3 ( Secondary Slave )
        Not Present
```
6.10.3 Using watch-net and watch-net-all Commands to Check the Network Connections

> The watch-net diagnostics test monitors Ethernet packets on the primary network interface. The watch-net-all diagnostics test monitors Ethernet packets on the primary network interface and on any additional network interfaces connected to the system board. Good packets received by the system are indicated by a period (.). Errors such as the framing error and the cyclic redundancy check (CRC) error are indicated with an X and an associated error description.

Start the watch-net diagnostic test by typing the watch-net command at the ok prompt. For the watch-net-all diagnostic test, type watch-net-all at the ok prompt.

**CODE EXAMPLE 6-18** watch-net Diagnostic Output Message

```
{1} ok watch-net
100 Mbps FDX Link up
Looking for Ethernet Packets.
'.' is a Good Packet. 'X' is a Bad Packet.
Type any key to stop.
................................
```
**CODE EXAMPLE 6-19** watch-net-all Diagnostic Output Message

```
{1} ok watch-net-all
/pci@1d,700000/network@2,1
Timed out waiting for Autonegotation to complete
Check cable and try again
Link Down
/pci@1f,700000/network@2
100 Mbps FDX Link up
................................
Looking for Ethernet Packets.
'.' is a Good Packet. 'X' is a Bad Packet.
Type any key to stop.
................................
{1} ok
```
For additional information about diagnostic tests for the OpenBoot PROM see: *OpenBoot PROM Enhancements for Diagnostic Operation* (817-6957-10).

# <span id="page-105-0"></span>6.11 Automatic System Recovery

**Note –** Automatic System Recovery (ASR) is not the same as Automatic Server Restart, which the Sun Fire V210 and V240 servers also support. For additional information about Automatic Server Restart see Section [3.1.3, "Automatic Server](#page-59-0)  [Restart" on page](#page-59-0) 3-4.

Automatic System Recovery (ASR) consists of self-test features and an autoconfiguring capability to detect failed hardware components and unconfigure them. By doing this, the server is able to resume operating after certain non-fatal hardware faults or failures have occurred.

If a component is one that is monitored by ASR, and the server is capable of operating without it, the server automatically reboots if that component develops a fault or fails.

ASR monitors memory modules:

■ Memory modules

If a fault is detected during the power-on sequence, the faulty component is disabled. If the system remains capable of functioning, the boot sequence continues.

If a fault occurs on a running server, and it is possible for the server to run without the failed component, the server automatically reboots. This prevents a faulty hardware component from keeping the entire system down or causing the system to crash repeatedly.

To support degraded boot capability, OpenBoot firmware uses the 1275 Client interface (via the device tree) to mark a device as either *failed* or *disabled*. This creats an appropriate status property in the device tree node. The Solaris OS does not activate a driver for any subsystem so marked.

As long as a failed component is electrically dormant (not causing random bus errors or signal noise, for example), the system reboots automatically and resumes operation while a service call is made.

**Note –** ASR is not enabled until you activate it.

## 6.11.1 Auto-Boot Options

The auto-boot? setting controls whether or not the firmware automatically boots the operating system after each reset. The default setting is true.

The auto-boot-on-error? setting controls whether the system attempts a degraded boot when a subsystem failure is detected. Both the auto-boot? and auto-boot-on-error? settings must be set to true to enable an automatic degraded boot.

● **To set the switches, type:**

```
ok setenv auto-boot? true
ok setenv auto-boot-on-error? true
```
**Note –** The default setting for auto-boot-on-error? is false. Therefore, the system does not attempt a degraded boot unless you change this setting to true. In addition, the system will not attempt a degraded boot in response to any fatal nonrecoverable error, even if degraded booting is enabled. For examples of fatal nonrecoverable errors, see ["Error Handling Summary" on page](#page-106-0) 31.

## <span id="page-106-0"></span>6.11.2 Error Handling Summary

Error handling during the power-on sequence falls into one of the following three cases:

- If no errors are detected by POST or OpenBoot Diagnostics, the system attempts to boot if auto-boot? is true.
- If only non-fatal errors are detected by POST or OpenBoot Diagnostics, the system attempts to boot if auto-boot? is true and auto-boot-on-error? is true.

**Note –** If POST or OpenBoot Diagnostics detects a non-fatal error associated with the normal boot device, the OpenBoot firmware automatically unconfigures the failed device and tries the next-in-line boot device, as specified by the boot-device configuration variable.

- If a fatal error is detected by POST or OpenBoot Diagnostics, the system does not boot regardless of the settings of auto-boot? or auto-boot-on-error?. Fatal non-recoverable errors include the following:
	- All CPUs failed
- All logical memory banks failed
- Flash RAM cyclical redundancy check (CRC) failure
- Critical field-replaceable unit (FRU) PROM configuration data failure
- Critical application-specific integrated circuit (ASIC) failure

### 6.11.3 Reset Scenarios

Two OpenBoot configuration variables, diag-switch?, and diag-trigger control how the system runs firmware diagnostics in response to system reset events.

The standard system reset protocol bypasses POST and OpenBoot Diagnostics unless diag-switch? is set to true or diag-trigger is set to a reset event. The default setting for this variable is false. Because ASR relies on firmware diagnostics to detect faulty devices, diag-switch? must be set to true for ASR to run. For instructions, see Section [6.11.4, "To Enable ASR" on page](#page-107-0) 6-32.

To control which reset events, if any, automatically initiate firmware diagnostics, use diag-trigger. For detailed explanations of these variables and their uses, see Section [6.4.3, "Controlling POST Diagnostics" on page](#page-81-0) 6-6.

### <span id="page-107-0"></span>6.11.4 To Enable ASR

**1. At the system** ok **prompt, type:**

```
ok setenv diag-switch? true
```
**2. Set the** diag-trigger **variable to** power-on-reset**,** error-reset**, or** userreset**. For example, type:**

ok **setenv diag-trigger user-reset**

**3.Type:**

```
ok setenv auto-boot? true
ok setenv auto-boot-on-error? true
```
**4.Type:**
#### ok **reset-all**

The system permanently stores the parameter changes and boots automatically if the OpenBoot variable auto-boot? is set to true (its default value).

**Note –** To store parameter changes, you can also power-cycle the system using the front panel Power switch.

## 6.11.5 To Disable ASR

**1. At the system** ok **prompt, type:**

ok **setenv diag-switch? false** ok **setenv diag-trigger none**

**2.Type:**

ok **reset-all**

The system permanently stores the parameter change.

**Note –** To store parameter changes, you can also power-cycle the system using the front panel Power switch.

# Index

#### **Symbols**

/var/adm/messages [file,](#page-92-0) 6-17

## **A**

[agents, Sun Management Center,](#page-65-0) 4-2 auto-boot? [variable,](#page-82-0) 6-7

## **B**

<span id="page-110-0"></span>[BIST,](#page-110-0) *See* built-in self-test [BMC Patrol,](#page-112-0) *See* third-party monitoring tools built-in self-test test-args [variable and,](#page-85-0) 6-10

## **C**

<span id="page-110-1"></span>[central processing unit,](#page-110-1) *See* CPU [clock speed \(CPU\),](#page-98-0) 6-23 [CPU, displaying information about,](#page-98-0) 6-23

## **D**

[device paths, hardware,](#page-85-1) 6-10, [6-14](#page-89-0) device tree [defined,](#page-65-1) 4-2 [Solaris, displaying,](#page-93-0) 6-18 diag-level, [6-4](#page-79-0) diag-level [variable,](#page-82-1) 6-7, [6-9](#page-84-0) diagnostic tests [bypassing,](#page-82-2) 6-7 diagnostic tools [summary of \(table\),](#page-77-0) 6-2 diagnostics [Command>probe-ide,](#page-103-0) 6-28

[Command>probe-scsi, probe-scsi-all,](#page-102-0) 6-27 [OpenBoot Diagnostics,](#page-83-0) 6-8 [POST,](#page-79-1) 6-4 [SunVTS,](#page-72-0) 5-3 [watch-net and watch-net-all,](#page-104-0) 6-29 diag-script [variable,](#page-82-3) 6-7 diag-switch?, [6-4](#page-79-0) diag-switch? [variable,](#page-82-4) 6-7 disk drive [caution,](#page-43-0) 2-4

## **E**

[electrostatic discharge \(ESD\) precautions,](#page-41-0) 2-2 error messages [OpenBoot Diagnostics, interpreting,](#page-86-0) 6-11 exercising the system [with Hardware Diagnostic Suite,](#page-67-0) 4-4 [with SunVTS,](#page-71-0) 5-2

## **F**

**FRU** [hardware revision level,](#page-98-1) 6-23 [hierarchical list of,](#page-97-0) 6-22 [manufacturer,](#page-98-1) 6-23 [part number,](#page-98-1) 6-23 FRU data [contents of IDPROM,](#page-98-2) 6-23

#### **H**

hard drive [installing,](#page-48-0) 2-9 [removing,](#page-50-0) 2-11 [hardware device paths, 6-10,](#page-85-1) [6-14](#page-89-0) [Hardware Diagnostic Suite,](#page-66-0) 4-3 [about exercising the system with,](#page-67-0) 4-4 hardware revision, displaying with showrev, [6-24](#page-99-0) host adapter (probe-scsi), [6-13](#page-88-0) [HP Openview,](#page-112-0) *See* third-party monitoring tools

#### **I**

<span id="page-111-0"></span>[IDE bus,](#page-89-1) 6-14 input-device [variable,](#page-82-5) 6-7 installation [CD-ROM drive,](#page-52-0) 2-13 [hard drives,](#page-48-1) 2-9 [Integrated Drive Electronics,](#page-111-0) *See* IDE bus [intermittent problem,](#page-67-1) 4-4 interpreting error messages [OpenBoot Diagnostics tests,](#page-86-0) 6-11

#### **L**

[log files,](#page-65-2) 4-2, [6-17](#page-92-1) logical unit number (probe-scsi), [6-13](#page-88-1) [logical view \(Sun Management Center\),](#page-66-1) 4-3 loop ID (probe-scsi), [6-13](#page-88-2)

#### **M**

[message,POST,](#page-79-2) 6-4 [moving the system, precautions,](#page-43-1) 2-4

#### **O**

obdiag-trigger [variable,](#page-82-6) 6-7 OpenBoot commands probe-ide, [6-14](#page-89-2) probe-scsi and probe-scsi-all, [6-13](#page-88-3) show-devs, [6-14](#page-89-3) OpenBoot configuration variables [purpose of,](#page-81-0) 6-6 [table of,](#page-82-7) 6-7 [OpenBoot Diagnostics,](#page-83-0) 6-8 OpenBoot Diagnostics tests [error messages, interpreting,](#page-86-0) 6-11 [hardware device paths in,](#page-85-1) 6-10 running from the ok [prompt,](#page-85-2) 6-10 test [command,](#page-85-3) 6-10 test-all [command,](#page-86-1) 6-11 OpenBoot PROM parameters

diag-level, [6-4](#page-79-0) diag-switch?, [6-4](#page-79-0) output message [watch-net all diagnostic,](#page-104-1) 6-29 [watch-net diagnostic,](#page-104-2) 6-29 output-device [variable,](#page-82-8) 6-7 overtemperature condition determining with prtdiag, [6-21](#page-96-0)

#### **P**

patches, installed determining with showrev, [6-24](#page-99-1) [physical view \(Sun Management Center\),](#page-66-1) 4-3 POST [limitations of message display,](#page-82-9) 6-7 [POST,messages,](#page-79-2) 6-4 post-trigger [variable,](#page-82-10) 6-7 probe-ide [command \(OpenBoot\),](#page-89-2) 6-14 probe-scsi and probe-scsi-all [commands](#page-88-4)  [\(OpenBoot\),](#page-88-4) 6-13 [processor speed, displaying,](#page-98-0) 6-23 prtconf [command \(Solaris\),](#page-93-1) 6-18 prtdiag [command \(Solaris\),](#page-94-0) 6-19 prtfru [command \(Solaris\),](#page-97-1) 6-22 psrinfo [command \(Solaris\),](#page-98-3) 6-23

### **R**

removal [CD-ROM,](#page-52-1) 2-13 [hard drives,](#page-46-0) 2-7, [2-8,](#page-47-0) [2-11](#page-50-1) [reset events, kinds of,](#page-82-11) 6-7 revision, hardware and software displaying with showrev, [6-24](#page-99-0)

#### **S**

show-devs [command \(OpenBoot\),](#page-89-3) 6-14 showrev [command \(Solaris\),](#page-99-2) 6-24 software revision, displaying with showrev, [6-24](#page-99-3) Solaris commands prtconf, [6-18](#page-93-1) prtdiag, [6-19](#page-94-0) prtfru, [6-22](#page-97-1) psrinfo, [6-23](#page-98-3) showrev, [6-24](#page-99-2) stress testing, *See also* [exercising the system,](#page-71-1) 5-2

[Sun Enterprise Authentication Mechanism, 5-2](#page-71-2) [Sun Management Center, tracking systems](#page-66-2)  informally with, 4-3 [SunVTS, exercising the system with,](#page-71-0) 5-2 [system configuration card,](#page-79-3) 6-4 system control switch [Diagnostics position,](#page-43-2) 2-4 [Locked position,](#page-43-3) 2-4 [Normal position,](#page-43-4) 2-4 system memory [determining amount of,](#page-93-2) 6-18

## **T**

<span id="page-112-0"></span>test [command \(OpenBoot Diagnostics tests\),](#page-85-3) 6-10 test-all [command \(OpenBoot Diagnostics](#page-86-1)  [tests\),](#page-86-1) 6-11 test-args [variable,](#page-84-1) 6-9 [keywords for \(table\),](#page-85-4) 6-10 [third-party monitoring tools,](#page-66-3) 4-3 [Tivoli Enterprise Console,](#page-66-4) *See* third-party monitoring tools [tree, device,](#page-65-1) 4-2

#### **U**

Universal Serial Bus (USB) devices [running OpenBoot Diagnostics self-tests on,](#page-86-2) 6-11

#### **W**

watch-net all diagnostic [output message,](#page-104-1) 6-29 watch-net diagnostic [output message,](#page-104-2) 6-29 World Wide Name (probe-scsi), [6-13](#page-88-5)